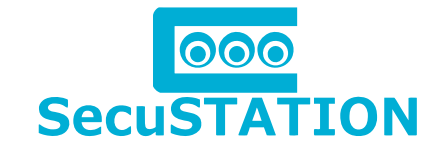

ネットワーク遠隔監視対応 高画質カメラセット

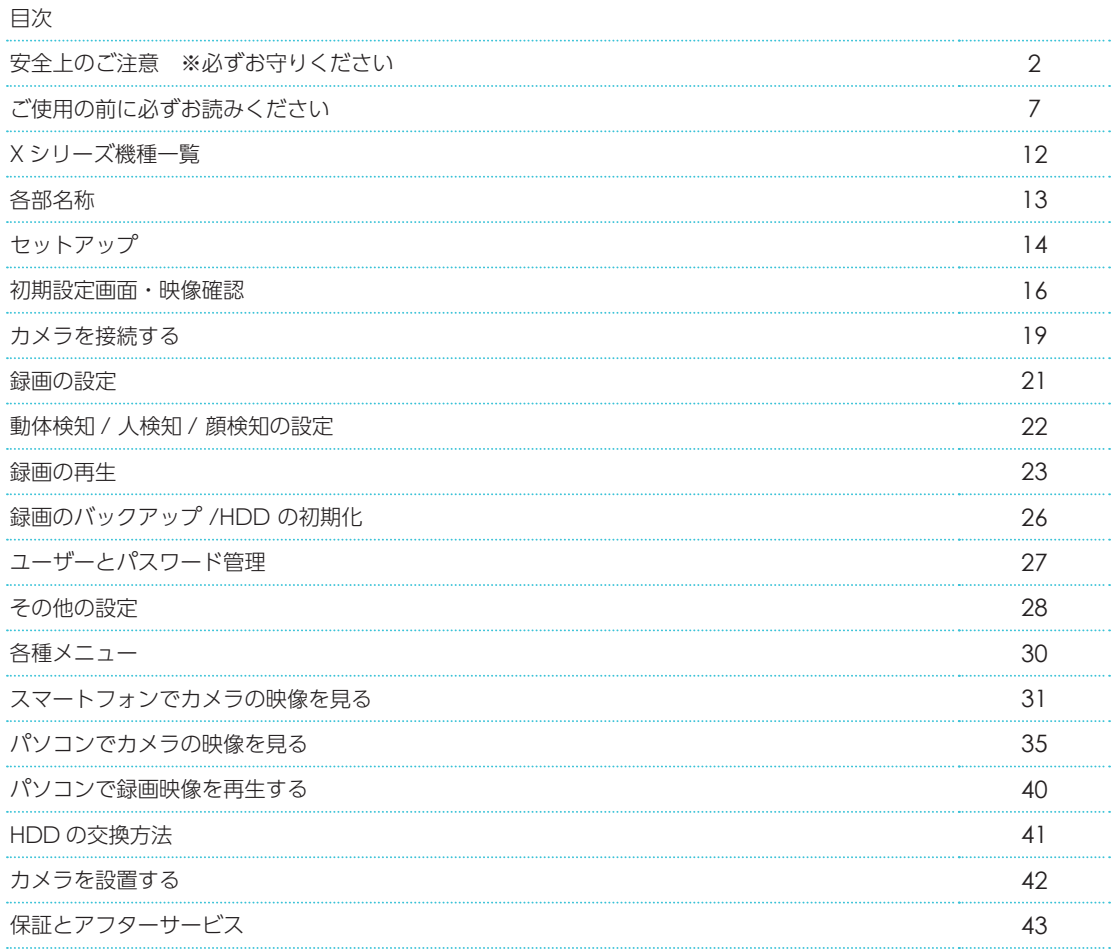

## 弊社都合(初期不良など)及びお客様都合の返品・返金保証は 商品到着日より14日以内です。

商品到着後、必ず 7 日以内に通電の上カメラの動作確認を行って下さい。 商品到着後、14 日以内に御連絡頂けない場合は、いかなる理由であっても返品返金保証をお受 け致しかねますので、予め御了承下さいませ。詳しくは本書「保証について」をご確認ください。

### 最新のサポート情報と取扱説明書をご確認ください

Web 版取扱説明書は随時、最新情報に更新させて頂いております。 最新のサポート情報や取扱説明書は、下記サポートサイトでご確認ください。 【SecuSTATION お客様サポートページ https://secu.jp/】

この取扱説明書には、製品を安全に正しくお使いいただき、お使いになる方や他の人々への危害や財産への損害を未然に防ぐために、重要な注意 事項を記載しています。注意事項は取り扱いを誤った場合に発生する恐れがある危害や損害について「警告」「注意」に区分して説明しています。 内容をよく理解した上で本文をお読みください。取扱説明書はいつでも見られる所に必ずご保管ください。

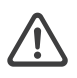

誤った取り扱いをすると、|死亡または重傷 ( ※ 1) を負う可能性が想定 誤った取り扱いをすると、| 傷害 ( ※ 2) を負う可能性が想定される] される」内容を示しています。

内容および「物的損害 ( ※ 3) のみの発生が想定される」内容を示して います。

- ※ 1 重傷…失明・けが・やけど ( 高温・低温 ) 感電・骨折・中毒などで後遺症が残るもの、または治療に入院や長期の通院を要するものを指します。
- ※ 2 傷害…治療に入院や長期の通院を要さない、けが・やけど ( 高温・低温 ) 感電などを指します。
- ※ 3 物的損害…家屋・家財および家畜・ベットにかかわる拡大損害を指します。

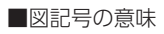

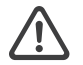

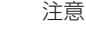

この記号は、気をつけていただきたい「注意」内容です。

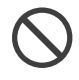

禁止

この記号は、してはいけない「禁止」内容です。

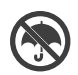

## 水ぬれ禁止

この記号は、「水にぬらすことを禁止する」ことを表し ています。

## 分解禁止

この記号は、「分解禁止」を表しています。

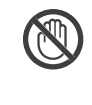

## 接触禁止

注意

この記号は、手を触れてはいけない「接触禁止」を表 しています。

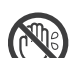

## ぬれ手禁止

この記号は、「ぬれた手で扱うことを禁止する」ことを 表しています。

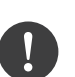

## 強制

この記号は、必ず実行していただく「強制」内容です。

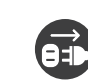

警告

## プラグを抜く

この記号は、コンセントから「電源プラグを抜く」こ とを表しています。

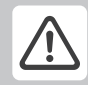

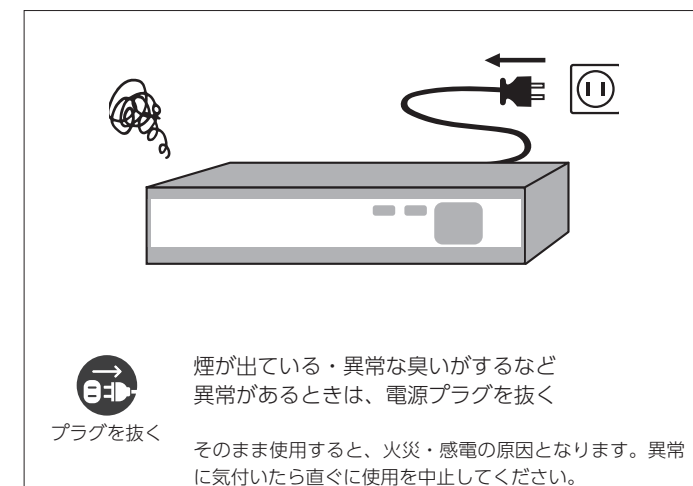

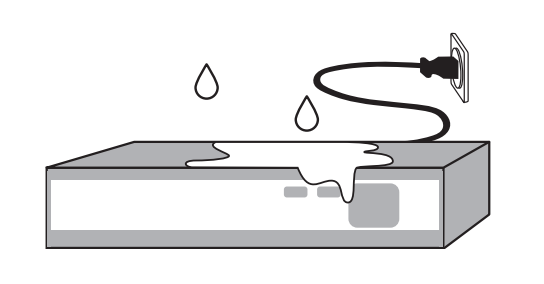

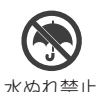

#### 水にぬらさない

内部に水が入ったまま使用すると、火災・感電・漏電の原 因となります。 ・内部に水が入ってしまったときは、使用を中止し、販売

店にご相談ください。 ・風呂、シャワー室では使用しないでください。

・内部に水が入った場合は使用を中止してください。

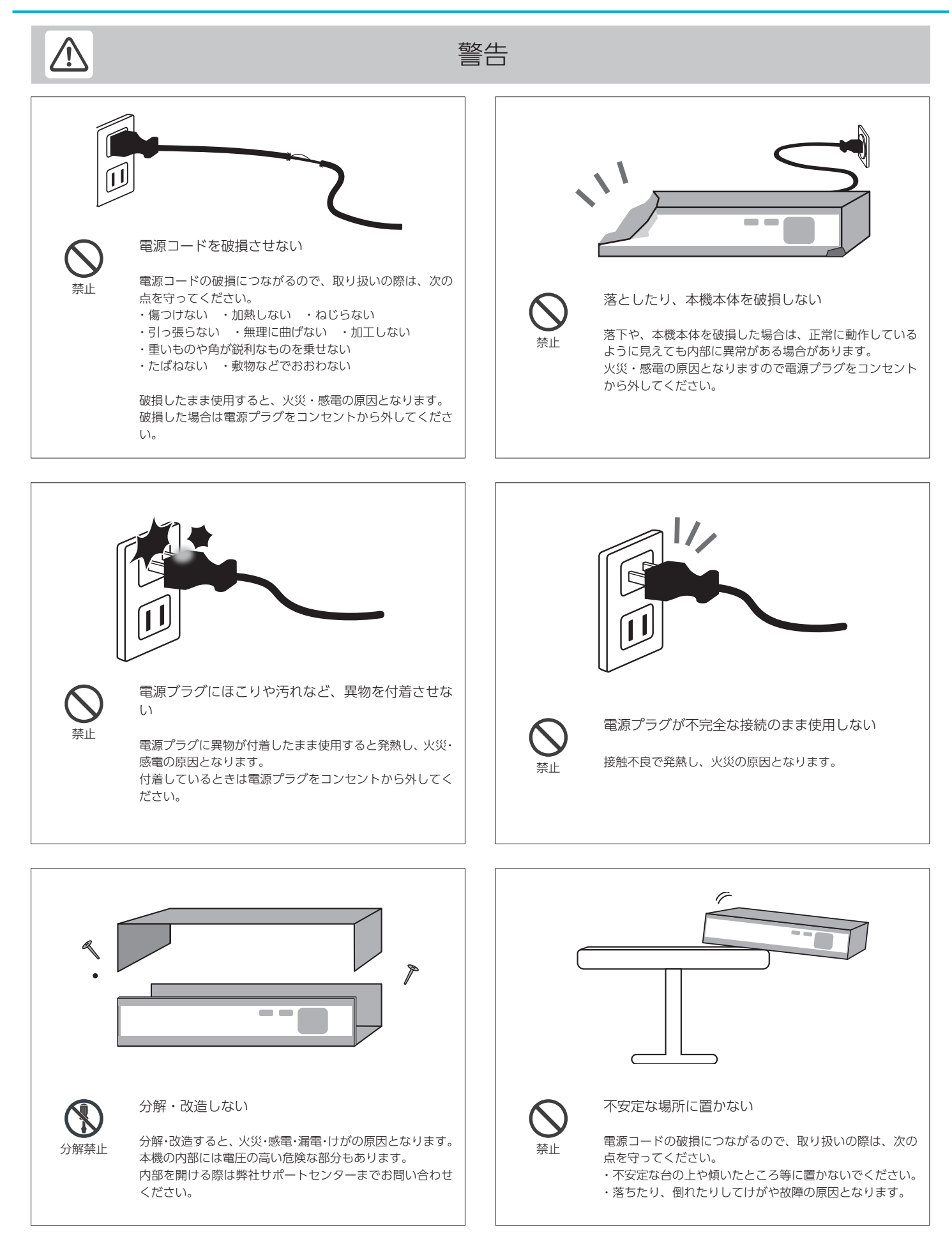

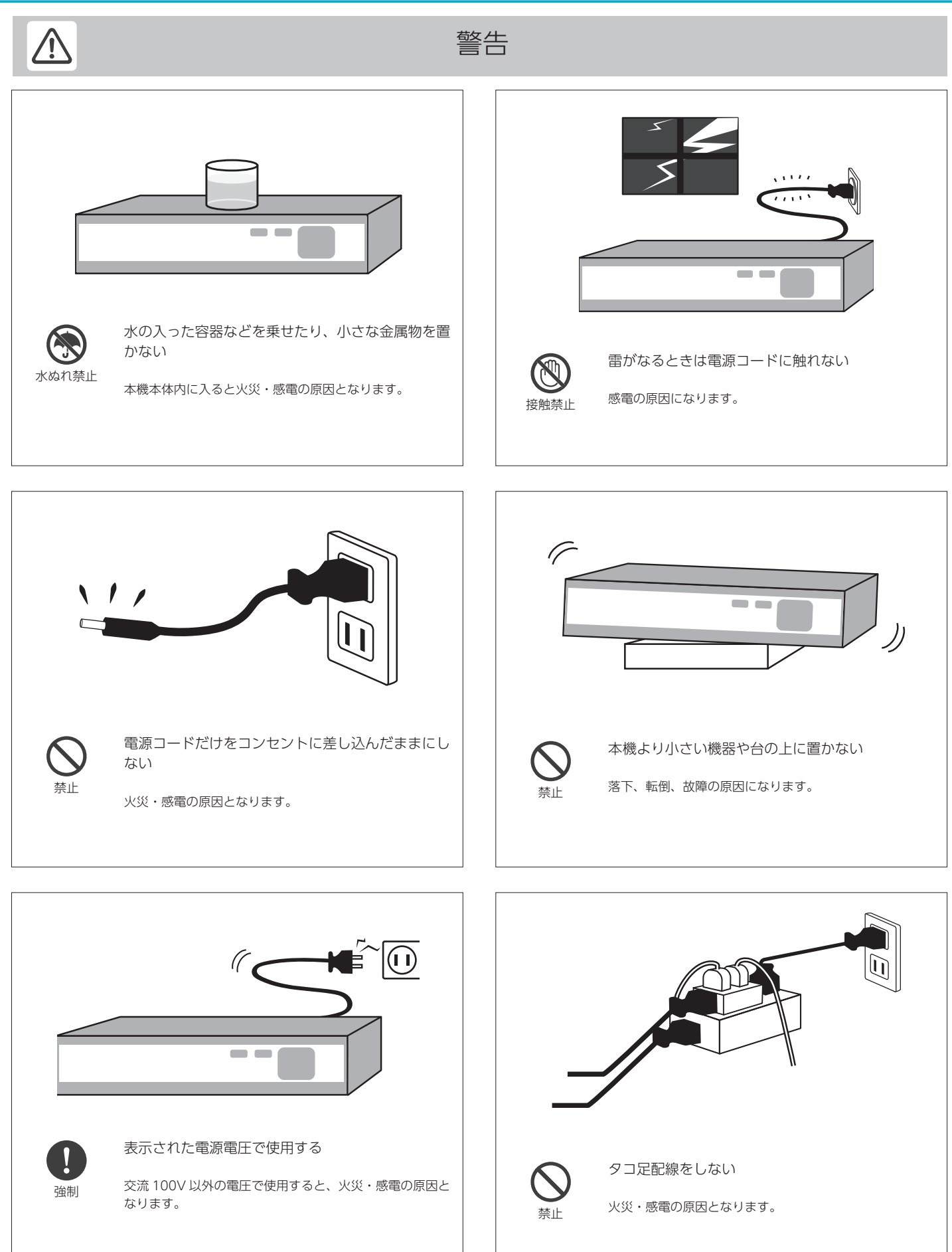

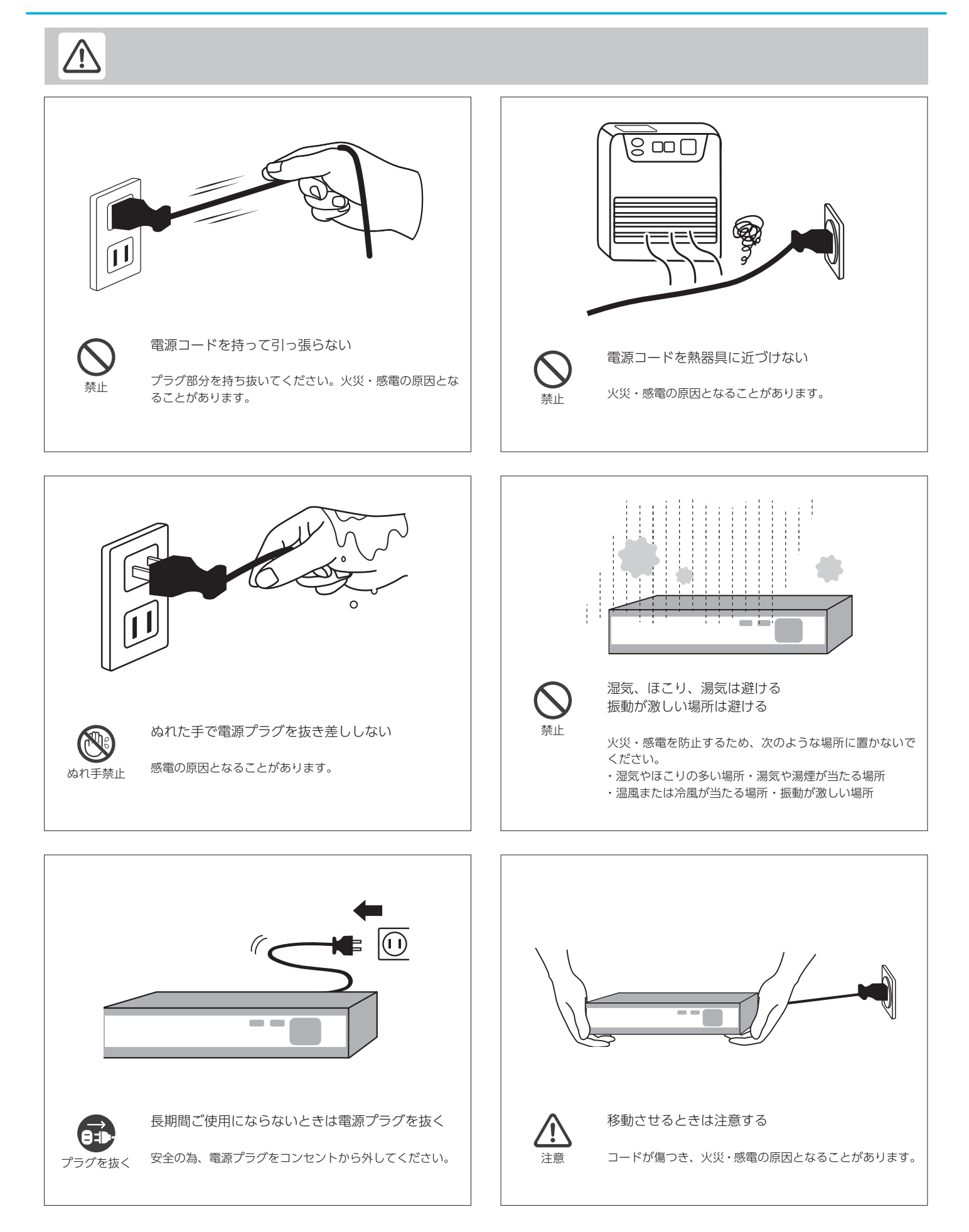

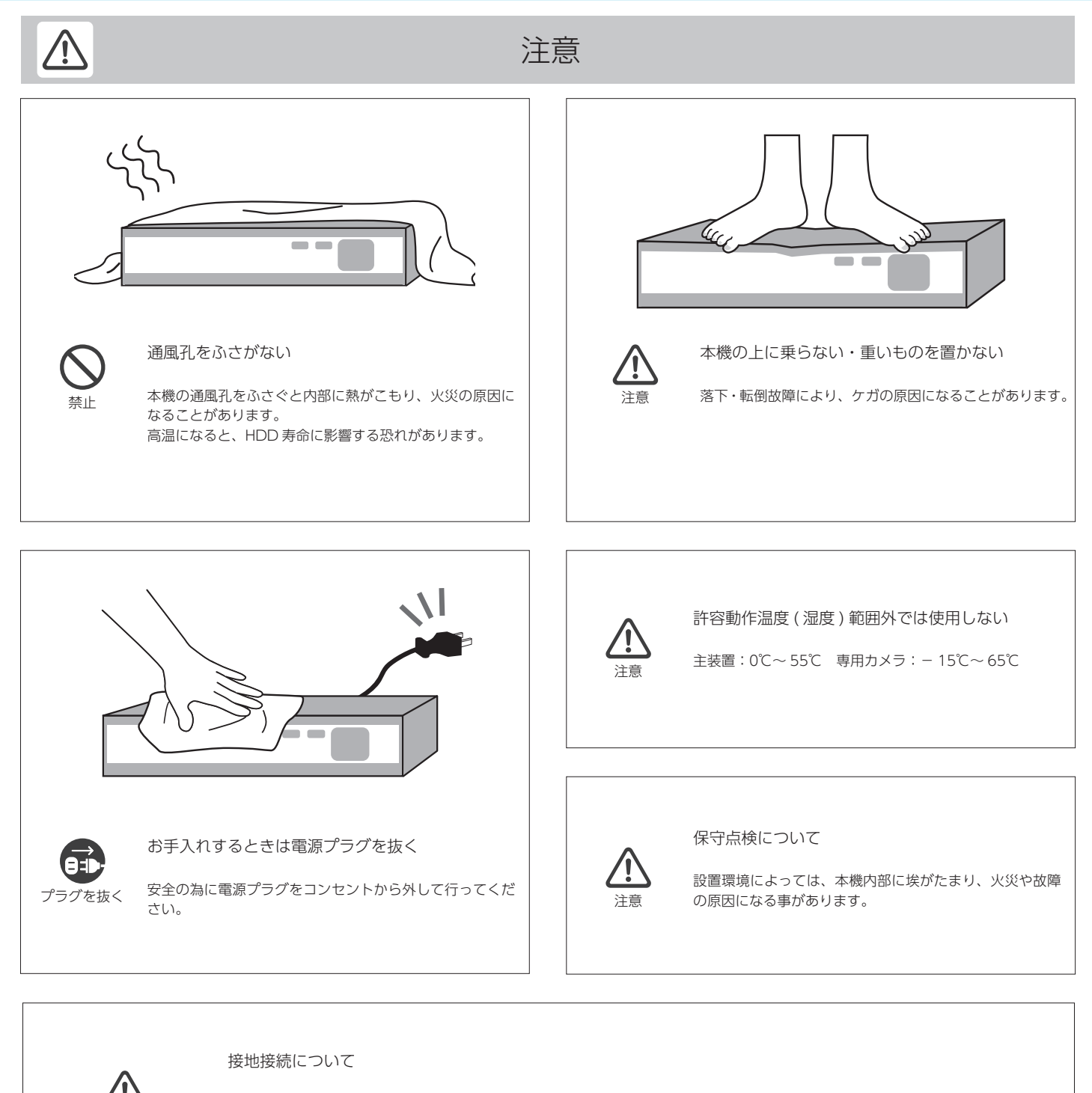

接地接続は、必ず電源プラグを電源につなぐ前に行ってください。 また、接地接続を外す場合は、必ず電源プラグを電源から切り離してから行ってください。

#### 温度差のある場所への移動について

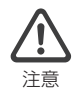

注意

・移動する場所との温度差が大きい場合は、表面や内部に結露が発生することがあります。

- ・結露したまま使用すると故障や、火災・感電の原因となります。(※表面や内部に水滴がつくことを結露といいます)
	- ・温度差のある場所へ移動した場合には、使用する場所で数時間そのまま放置してからご使用ください。

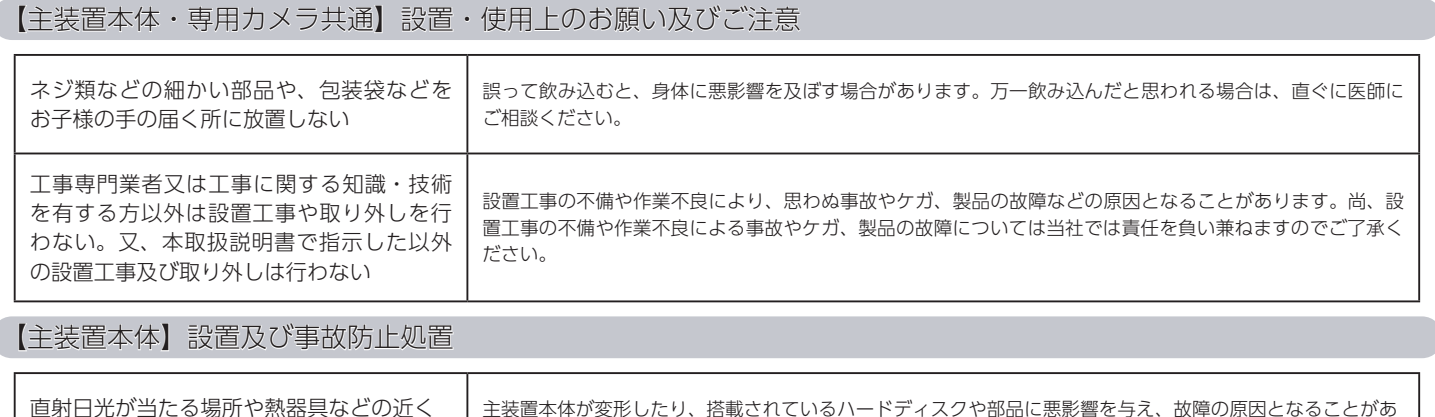

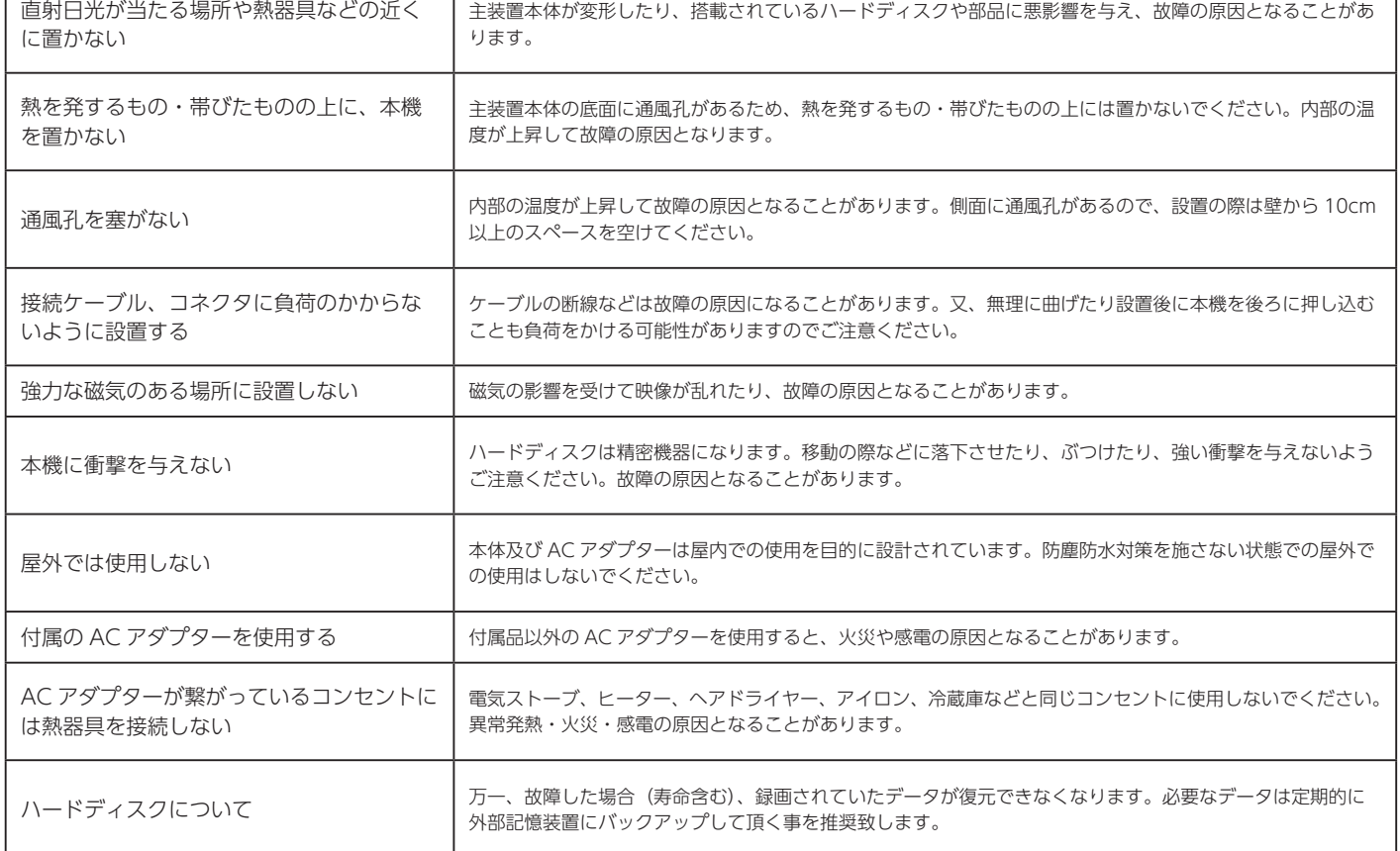

## 【専用カメラ】壁面・天井取付け工事及び落下防止処置時 - 1

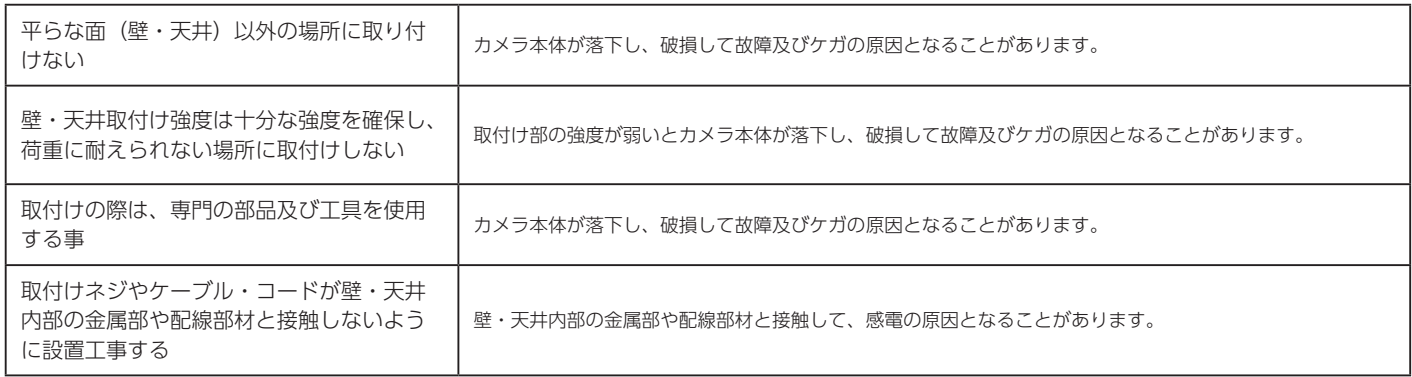

## 【専用カメラ】壁面・天井取付け工事及び落下防止処置時 - 2

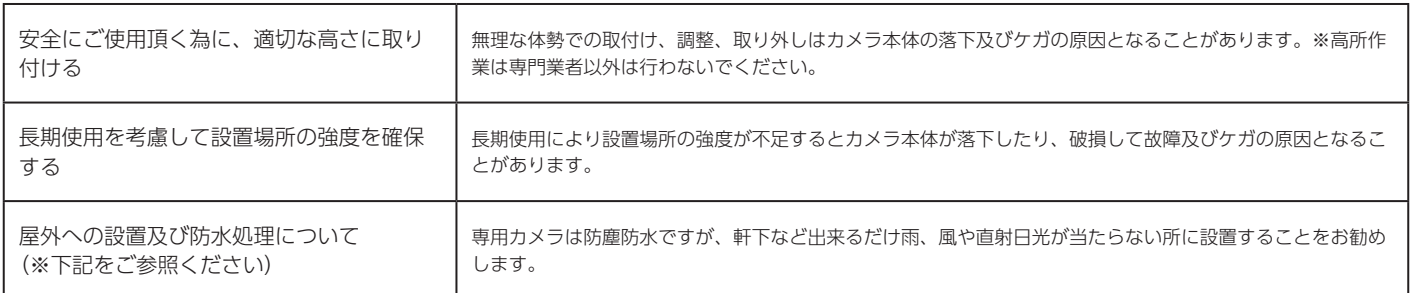

#### 【免責事項】

・本製品は、監視や侵入・盗難防止等のサポートをするものであり、セキュリティを保証するものではありません。このような目的で使用中に発生した損害について当 社は責任を負いかねます。

・地震や雷等の自然災害及び第三者による行為、その他の事故、お客様の故意または過失、取扱説明書の記載内容を守らないことによって生じた損害に関して、当社は 一切責任を負いかねます。

・本機の使用または使用不能から生じる付随的な損害に関して当社は一切責任を負いかねます。

・本機は通信機器である為、他の機器に電波妨害を与えたり、混信や干渉の影響を受ける場合があります。これによる事件・事故および損害の発生等について、当社は 責任を負いかねます。

・当社の関与しない機器、ソフトウェアとの組み合わせによる誤作動から生じた損害に関して、当社は一切責任を負いかねます。

・記録データは、誤操作、静電気の影響、事故、故障、修理、その他の取り扱いによって変化、消失することがあります。それらに起因する直接または間接の損害につ いて当社は責任を負いかねますので予めご了承ください。

### 屋外への設置及び防水処理について

カメラ本体は防塵防水仕様に適合していますが、外部機器と接続するケーブルの接続部分は防塵防水仕様ではございません。主装置本体と AC アダプターは屋内に設置 いただき、各ケーブル接続部の防水処理を行ってください。

※ NVR 専用カメラは付属の LAN ケーブル接続部専用カバーセットを利用し、接続部の防水処理を行ってください。

雨水がカメラのケーブルをつたい、カメラ内部に浸入する事により故障につながる場合もございます。カメラを設置の際は、設置例をご参考ください。

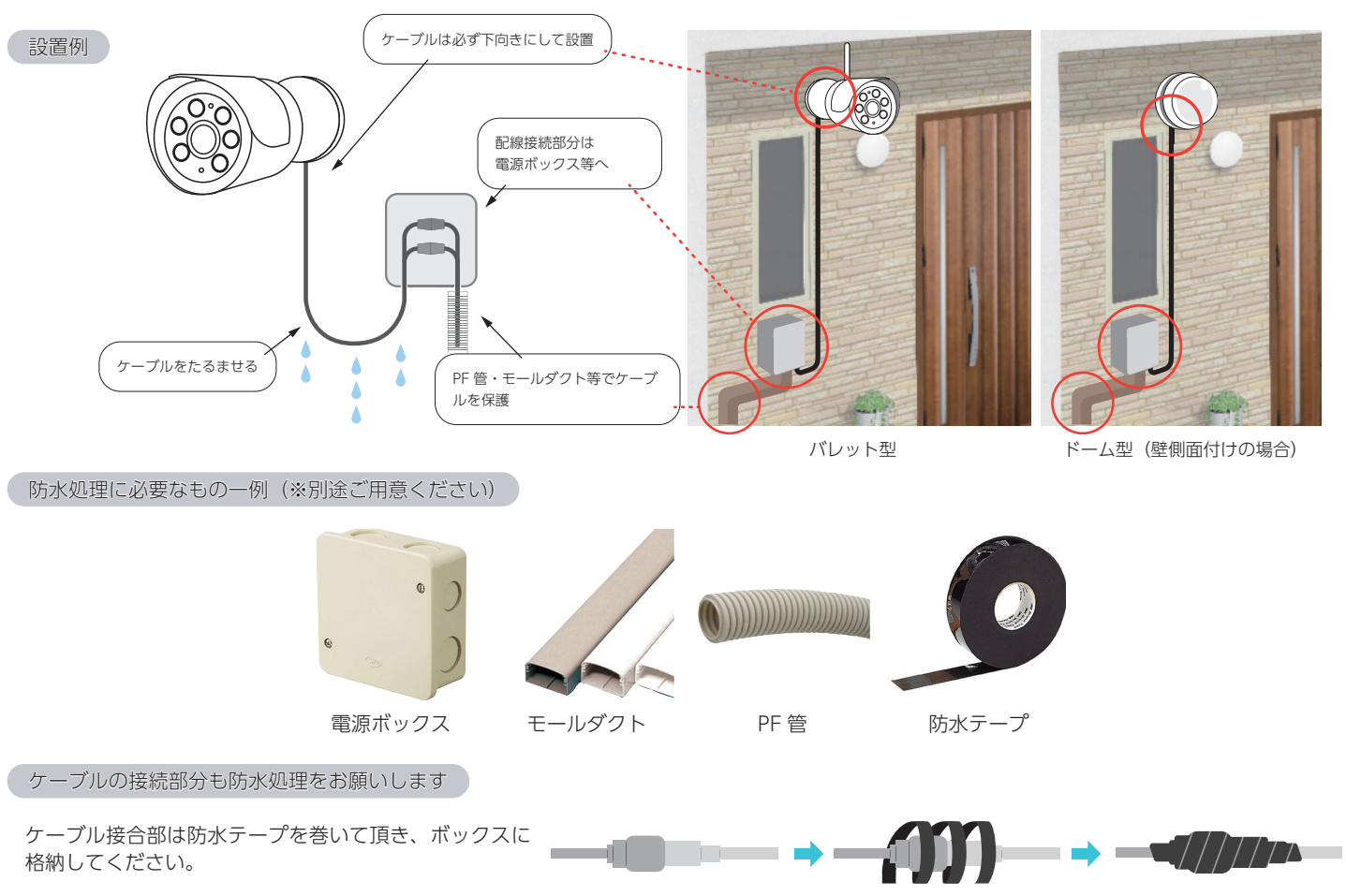

※防水性能のないビニールテープ等を使用の場合、経年劣化により浸水・錆等が発生する恐れがあります。

〇商品到着後、必ず 1 週間以内に付属品の確認と動作確認を行ってください。

〇設置される前に、お手元で数日テスト運転されることを強くおすすめ致します。 ※設置業者に依頼される場合は、業者手配前にお客様ご自身で事前の動作確認を必ず行ってください。 万が一、テストが不十分のまま設置した後に、不具合が発生した場合、取り外しなどにお手間がかかるばかりではなく、工事業者 をご手配されている場合は、再度の取り付け費用が発生してしまう恐れがございます。 ※設置にかかる費用に関して当社では責任を負いかねますので予めご了承ください。

○本製品でカメラの映像、また初期設定を行うにはモニター(テレビまたはデスクトップパソコンのモニター等)が別途必要にな ります。

■取扱説明書について

・取扱説明書(本書):セットアップからカメラの映像を確認し基本的な設定操作までを説明しています。 ※ WEB 版取扱説明書は随時、最新情報に更新させて頂いております。最新のサポート情報や取扱説明書はサポートサイトをご確 認ください。【SecuSTATION お客様サポートページ https://secu.jp/】

■本書内の表記

・本書内で参照して頂くページを(➡ P. 〇〇)で示しています。

■本製品(主装置、カメラ)の更新について

・本製品(主装置、カメラ)の仕様及び機能は予告なく更新、変更される場合があります。それに伴い、取扱説明書(本書)も更 新されます。ご理解いただきます様お願いします。

〇取り付け不備、取り扱い不備による事故、損傷については、当社は責任を負いかねます。

〇本製品を使用できるのは、日本国内のみです。海外では使用出来ません。

〇本製品を分解・改造しないでください。分解・改造した場合は保証対象外となります。

〇本製品は防犯を保証する機器ではありません。

〇ご使用中に、人命・財産などに損害が生じても、当社は責任を負いかねます。予めご了承ください。

○本製品は、被写体のプライバシー(音声含む)や肖像権に配慮して使用してください。

〇撮影された画像が、公になったり、使用されたりして、被写体のプライバシーや肖像権の侵害、画像の使用による損害が生じても、 当社は責任を負いかねます。予めご了承ください。

〇停電などの外部要因により生じたデータの損失ならびに、その他直接、間接の損害につきましては、当社は責任を負いかねます。 予めご了承ください。

〇本製品の故障、誤作動、接続機器の不具合などの原因により、HDD 等へ正常に録画出来なかった場合の内容の補償、録画した 内容の損失及び直接・間接の損害に対して当社は責任を負いかねます。予めご了承ください。

〇外出先のパソコンやスマートフォンから遠隔監視(P2P)をされる場合は、主装置をインターネットに接続して頂く必要がござ います。(有線 LAN ケーブルでルーターと接続) ADSL、ISDN、ダイヤルアップ回線や通信速度によってはご利用頂けません。予 めご了承ください。

〇外出先のパソコンやスマートフォンで映像を見る場合、通信料が必要になります。又、通信料が高額になる場合がありますので ご契約の携帯電話会社にご確認ください。

〇本製品に磁石など磁気を持っているものを近付けないでください。動作不良の原因となります。

〇設置場所の環境によっては、他の機器の電波の妨害となったり、壁等の影響により電波が減衰したりして、正常に作動しないこ とがあります。

〇高温・高湿及び塩害地域での使用はしないでください。故障の原因となります。

〇専用カメラは周囲温度0℃以下で使用した場合、レンズ部がくもったり、霜が付いたりすることがあります。

〇本書に記載されているイラストや画像はイメージです。実際とは異なる場合があります。

〇インターネットの接続・環境について

- ・回線業者やプロバイダーとの契約をご確認のうえ、指定された製品を使って、接続や設定をしてください。
- ・接続する機器の説明書もご覧ください。
- ・契約により、本製品やパソコンなどの端末を複数台接続できない場合や、追加料金が必要な場合があります。
- ・使用する機器や接続環境などによっては正常に動作しないことがあります。

〇不正利用を防ぐために

- ・機器パスワードは他人に見られたり、教えたりしないでください。
- ・第三者が本機の設置・設定を行った場合は必ず変更してください。
- ・当社では、ネットワークのセキュリティーに関する技術情報についてはお答え致しかねます。
- ・パソコンなど主装置(DVR/NVR)にアクセスできる端末を紛失した場合は、第三者による不正な使用を避ける為、すぐに加入 されていた通信事業者・対応サービス提供者へ連絡してください。

〇対応サービスについて

·本機の接続に必要なインターネット接続機器 (回線、モデム、ルーターやハブなど) や電話通信事業者およびプロバイダーとの契約· 設置・接続・設定作業通信などの費用は、全てお客様のご負担となります。

・現在無料のサービスでも、将来有料になることがあります。

〇その他留意事項

・機器登録時や会員登録時のパスワードが第三者に知られた場合、不正に利用される可能性があります。

・パスワードはお客様ご自身の責任で管理してください。当社では不正利用された場合の責任は負い兼ねます。

・カメラがお手元にない場所からお問い合わせの際、カメラ自体の接続や現象などの目視確認が必要な内容については、サポート 致し兼ねますので予めご了承ください。

・ルーターのセキュリティー設定をする場合は、お客様ご自身の判断で行ってください。

・ルーターのセキュリティー設定により発生した障害・損害に関して、当社では責任を負い兼ねます。

また、ルーターの設定・使用方法などに関する問い合わせには、サポート致し兼ねます。

・定期的なメンテナンスや、不測のトラブルで一時的にサービスを停止したり、予告有り無しにかかわらず、サービス内容の変更・ 中止や操作メニュー画面の変更をする場合があります。予めご了承ください。

### ■ハードディスクについて

・ハードディスクは消耗部品になるため、弊社で購入の際は延長保証の対象外となり、1 年保証のみのご対応になります。 ・ハードディスクは精密機器になります。振動・衝撃・静電気・結露は故障の原因となるため取り扱いには十分注意してください。 また、主装置を不安定な場所や、温湿度の変化が大きい場所には、設置しないでください。

・通気性が悪く、高温となる状態(45℃以上)でご使用の場合、ハードディスクの寿命が短くなる可能性があります。 通気性の良い場所に主装置を設置してください。

・主装置内蔵のハードディスクは 24 時間連続で稼働しています。そのため、平均 1 日 8 時間程度の使用が一般的であるパソコン と比較すると、主装置内蔵のハードディスクは寿命に至る期間が短くなる傾向があります。

※参考

- ・パソコン内蔵のハードディスクの寿命目安:約 3 ~ 5 年
- ・主装置内蔵のハードディスクの寿命目安:約 1 ~ 2 年(1 万時間~ 2 万時間程度)

・ハードディスクが故障した場合、録画再生が行えない状態となります。大切な録画データの損失を防ぐためにも、1 年毎のハー ドディスクの交換を推奨いたします。

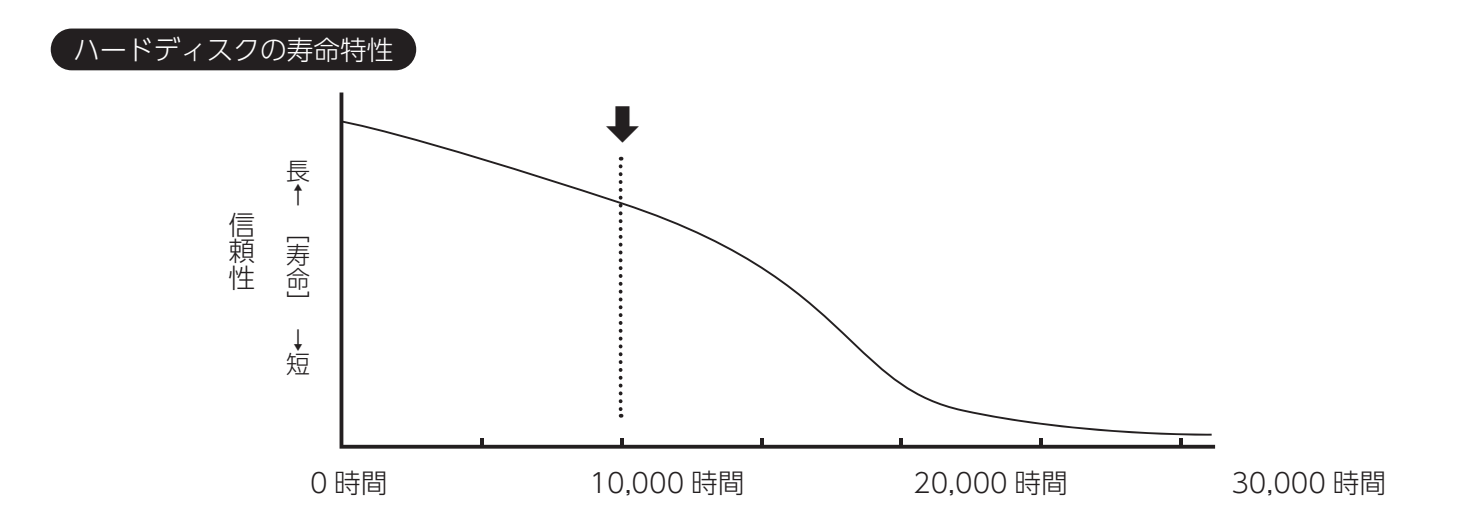

■対応ハードディスクについて

・主装置対応のハードディスクは、「3.5 インチ SATA 接続方式」のハードディスクになります。

ハードディスクには、一般向け(パソコン内蔵用)の他に、24 時間の連続稼働に対応した主装置向けのタイプがあります。 一般向けのハードディスクを使用する場合は、主装置向けのハードディスクより寿命が短くなる可能性があります。

・弊社では主装置向けである、『Seagate 社製 SkyHawk シリーズ』または『東芝製 AV 仕様 HDD』の使用を推奨しています。

・ハードディスクは、弊社通販サイトにて販売しています。【防犯ステーションストア:https://shop.secu.jp/】

### ■ハードディスクの寿命について

・ハードディスクは、記録ディスクに読み書きヘッドで、データの書き込みと読み取りを行っています。ディスクやヘッド、またはディ スクを回転させるモーターが劣化すると、読み書き時にエラーが発生するようになります。 ・劣化が進み、エラーが多発する状態になった時が、ハードディスクの寿命となります。

## X シリーズ機種一覧

# 防犯ステーションの主装置 X シリーズ

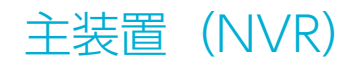

SC-XZ48 SC-XZ88

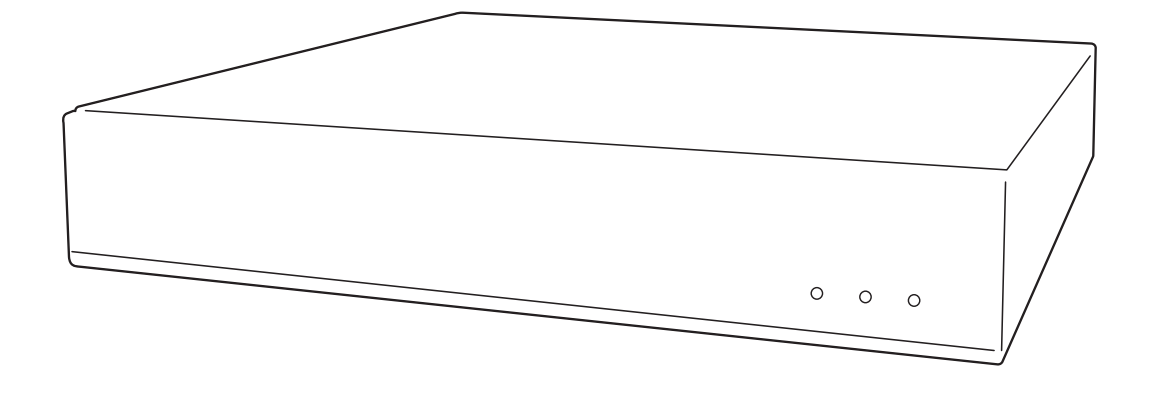

## 専用カメラ

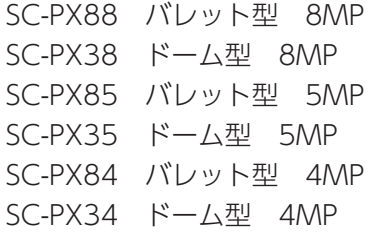

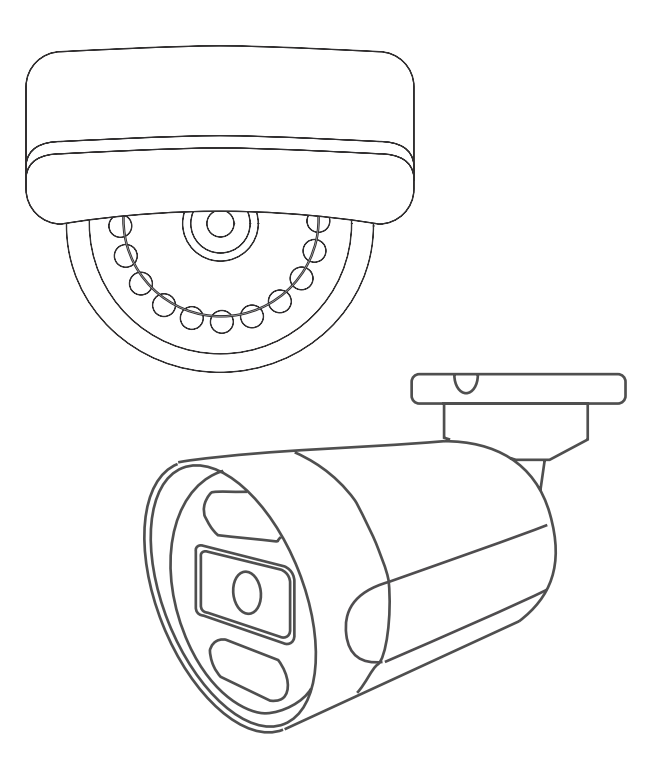

## 各部名称

## 主装置 (NVR) 前面

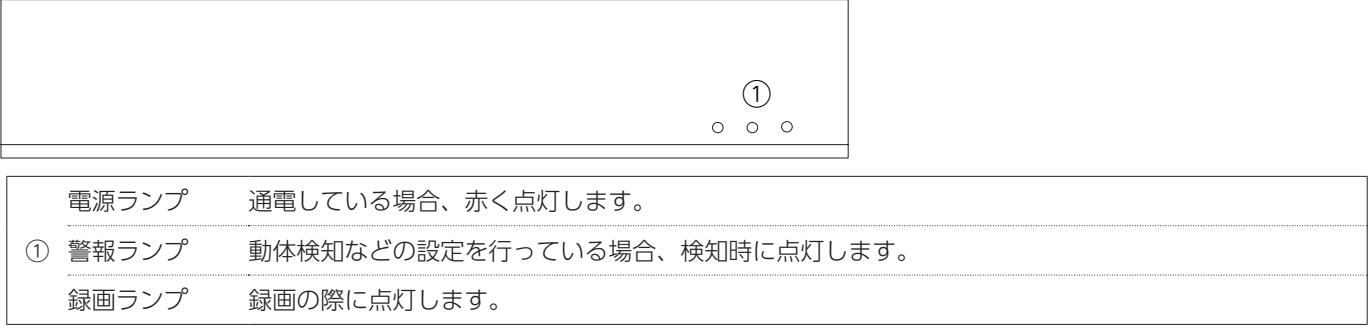

## 主装置 (NVR) 背面

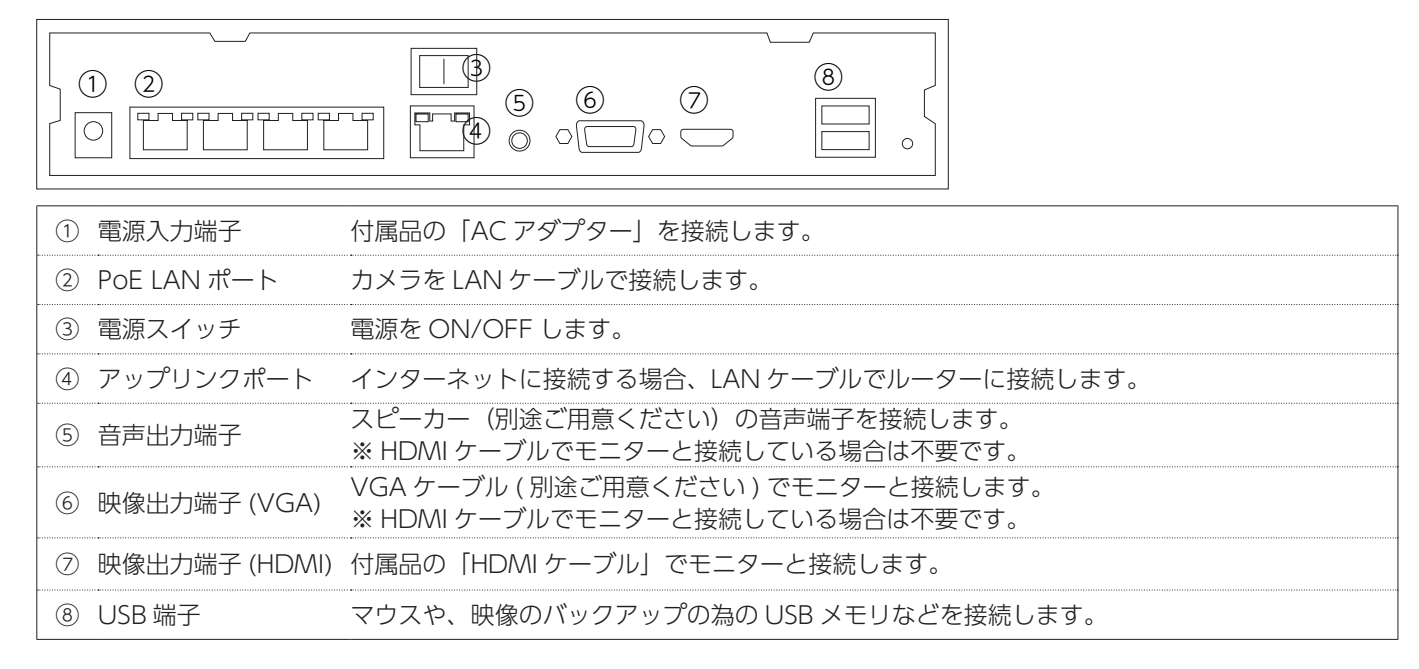

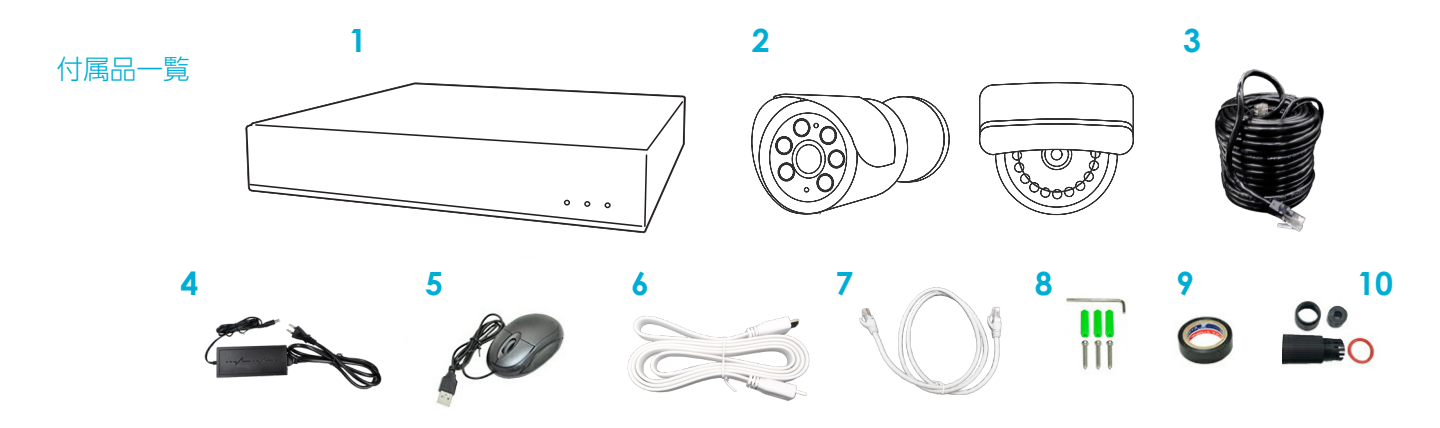

主装置(NVR) **2** カメラ(台数分) **3** LAN ケーブル 20m **4** AC アダプター **5** マウス **6** HDMI ケーブル ルーター接続用 LAN ケーブル **8** ビス・アンカー・六角レンチ **9** 絶縁テープ **10** LAN ケーブル接続部専用カバーセット(台数分)

## セットアップ

## ①各カメラに、それぞれ LAN ケーブルを接続します。

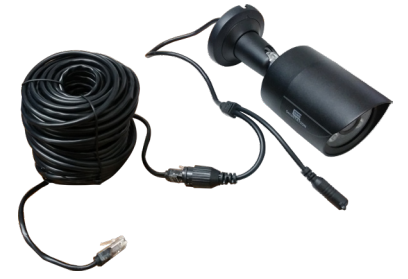

### LAN ケーブル接続部専用カバー取付方

LAN ケーブルをご確認ください ご使用頂けるタイプ  $\bigcirc$ × ご使用頂けないタイプ (1)LAN ケーブル接続部専用カバーは全部で4パーツあります。(図1) 図2のように①~④のパーツを LAN ケーブルに取り付けます。 ①はカメラ側に、②~④は LAN ケーブルに取り付けます。 (2)③を②にはめ込みます。④を③に取り付けます。 (3)②~④がすべてセット完了後、カメラ側に取り付けます(図3) ※下記 LAN ケーブルはカバー をご使用できません。 図 1 図 2 図 3  $(1)$   $(2)$   $(3)$   $(4)$ 

② LAN ケーブルのもう一方の端子を主装置 (NVR) の PoE LAN ポートに 接続します。

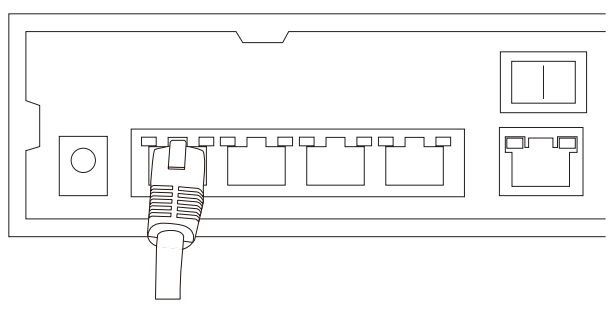

③主装置 (NVR) の電源スイッチを OFF にし、コンセントに挿さっていない状態の AC アダプターの接続端子を接続します。

主装置 (NVR) 本体の「DC48V」部分に、AC アダプターの接続端子を接続してください。 コンセントには、手順の最後に接続します。

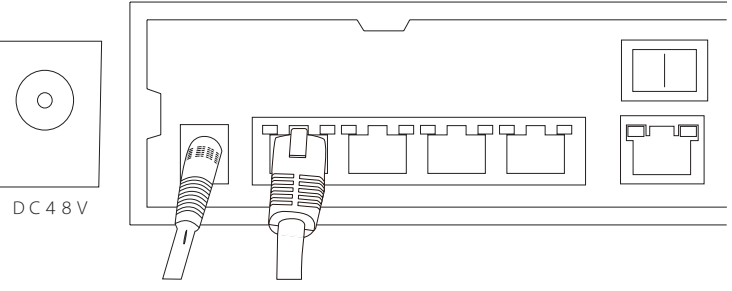

## セットアップ

④主装置とモニターを、HDMI ケーブルもしくは VGA ケーブルで接続します。 主装置 (NVR) とモニターを接続します。「HDMI ケーブル」「VGA ケーブル」のいずれかでモニターと接続します。

主装置 (NVR) の HDMI 出力端子と、モニターの HDMI 入力端子を HDMI ケーブルで接続します。 ■ HDMI ケーブルで接続

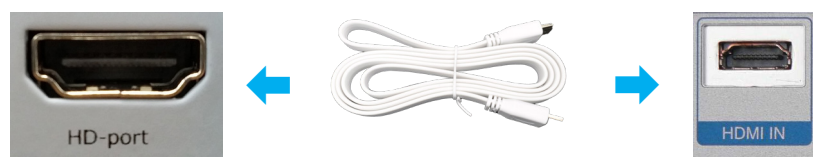

#### ■ VGA ケーブル(別途ご用意ください)で接続

主装置 (NVR) の VGA 出力端子と、モニターの VGA 入力端子を VGA ケーブルで接続します。

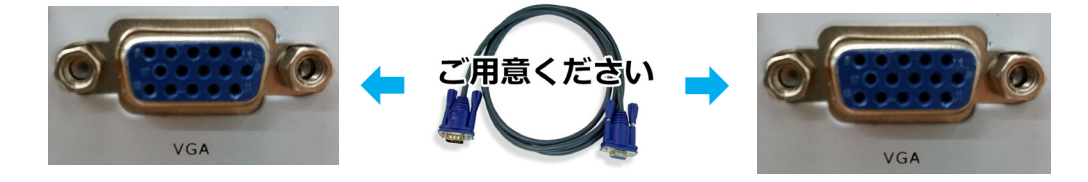

⑤遠隔監視の予定がある場合、主装置のアップリンクポートとルーターの LAN ポートを、LAN ケーブルで接続します。 ⑥マウスを主装置に接続します。主装置 (NVR) は、マウスで操作します。

左クリック:選択 / 決定 右クリック:メインメニューを表示する / 戻る

⑦ AC アダプターをコンセントに繋ぎ、主装置 (NVR) の電源スイッチを ON にします。

接続イメージ

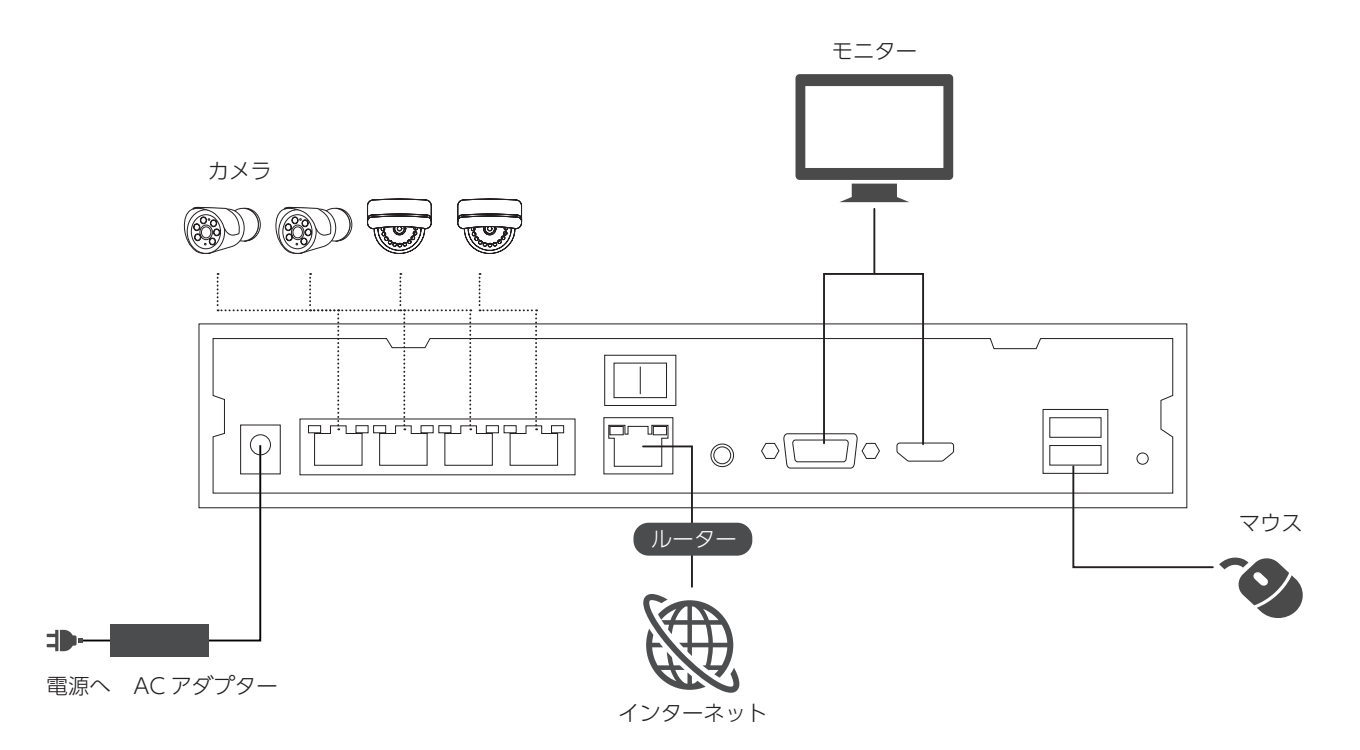

## 初期設定画面・映像確認

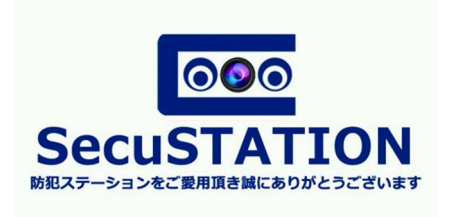

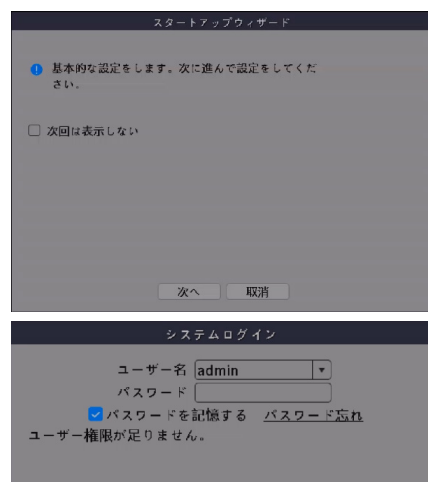

ログイン 取消

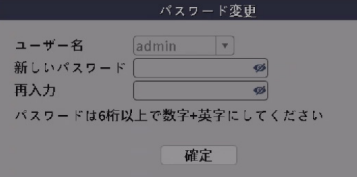

#### 初期設定

①電源をいれると、モニターに SecuSTATION のロゴが表示されます。

※生産時期によっては、初期設定画面が異なる場合があります。その場合は画面の 案内に沿って進んでください。 ※初期設定中、「保存を最適化」というポップアップが表示された場合は「取消」 を選択してください。

②スタートアップウィザードが表示されます。「次へ」をクリックしてください。 ※誤ってスタートアップウィザードを消してしまった場合は、主装置を再起動する と再度表示されます。

③ログイン画面が表示されます。初期パスワードは「空白」ですので、 パスワード欄には何も入力しないまま、[ ログイン ] をクリックして下さい。

④パスワード変更の画面が表示されます。 アルファベットと数字を含む 6 桁以上のパスワードを入力・再入力し、[ 確定」を クリックします。 入力したい項目をクリックすると、キーボードが表示されます。

## < - - - - 文字削除 Enter 入力終了

※以後は設定したパスワードでログインすることになります。パスワードは忘れな いよう大切に保管して下さい。 ※パスワード変更画面が表示されなかった場合は、初期設定が終わった後、 ( ➡ P.27) の手順で、必ず初期パスワード「空白」から任意のパスワードに変更し てください。

⑤秘密の質問を設定し、[ 確定 ] をクリックします。 秘密の質問は、設定したパスワードを忘れてしまった際に使用します。

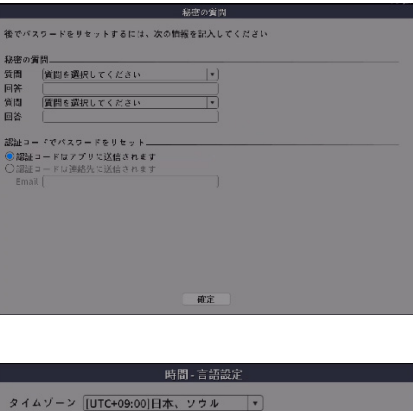

タイムゾーン [UTC+09:00]日本、ソウル | 時刻設定  $\sqrt{2022 - 10 - 31}$  12: 26: 44 日付表示方式 年月日 | 区切り文字  $24$ 時制 時刻形式 言語 言語 日本語 |▼  $\Box$  $(x \land \Box)$ 取消 前へ

⑥時刻の調整を行います。 タイムゾーンを日本にして時刻の調整を行い、[ 次へ ] をクリックしてください。

## 初期設定画面・映像確認

⑦ネットワークテストの画面が表示されます。操作は不要です。[ スキップ ] をクリックして下さい。 ⑧アプリインストールの画面が表示されます。操作は不要です。[ 次へ ] をクリックして下さい。

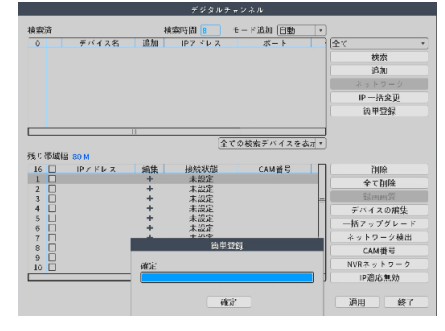

⑨カメラの登録が自動で開始されます。登録が終わったら、[ 確定 ] をクリックし、 [次へ]をクリックします。 うまく接続されなかった場合も、初期設定画面を進めてください。後から接続が可能 です。( ➡ P.19)

⑩表示された完了画面で [ 確定 ] をクリックし、初期設定は完了です。 初期状態では、登録されたカメラの映像は常時録画されるように設定されています。 録画のスケジュールを変更する場合は ( ➡ P.21) を参照してください。

※初期設定の画面「スタートアップウィザード」は、再起動するたびに表示されます。不要な場合は、次に表示された際に「次回 は表示しない」のチェックを有効にしてから右クリックしてください。

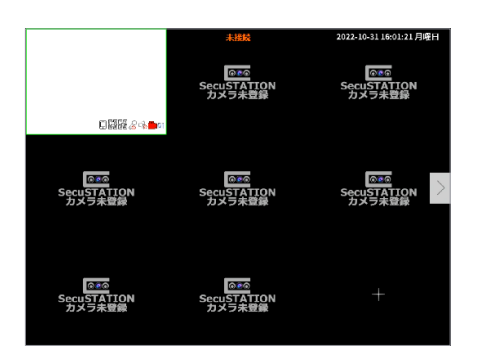

#### 【 モニタリング画面 】

接続したカメラの映像が表示されます。 見たい映像をダブルクリックすると、1 画面表示 / 複数画面表示を切り替えられます。

マウスで画面をドラッグすると紫の枠が作られ、その枠の中をクリックすると映像 をズームすることができます。ズーム後、ダブルクリックすると元の映像に戻ります。

モニタリング映像の右下には以下のようなマークが表示されます。

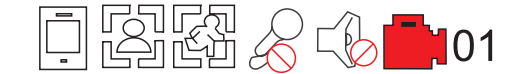

スマートフォンマーク:アプリと通信中は赤く表示されます

人 (上半身): 顔検知があった時に表示します ※対応機種のみ

人 (全身): 人検知があった時に表示します ※対応機種のみ

マイク:非対応

スピーカー:クリックして、モニタリング中の音声再生 ON/OFF を切り替えます。

ビデオ:録画している時に表示します。

#### アカウントのロックについて

本製品はセキュリティ向上のため、パスワードを一定数連続して間違えるとロックがかかります。 ※主装置の再起動(電源入切)を行っていただくとロックが解除されます。

## 初期設定画面・映像確認

#### メインメニュー

モニタリング画面で右クリックすると、メインメニューが表示されます。 各種の設定はここから行います。

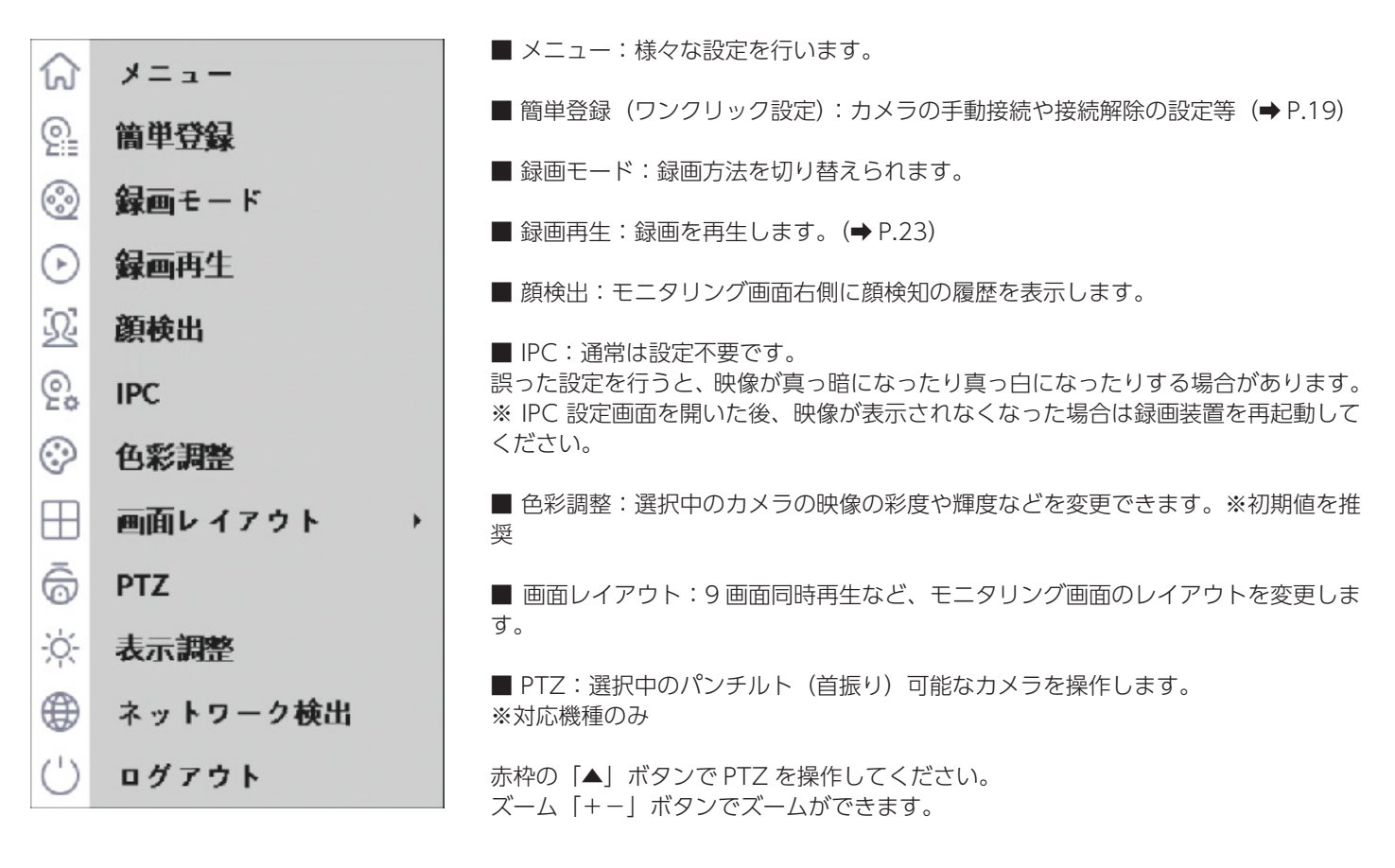

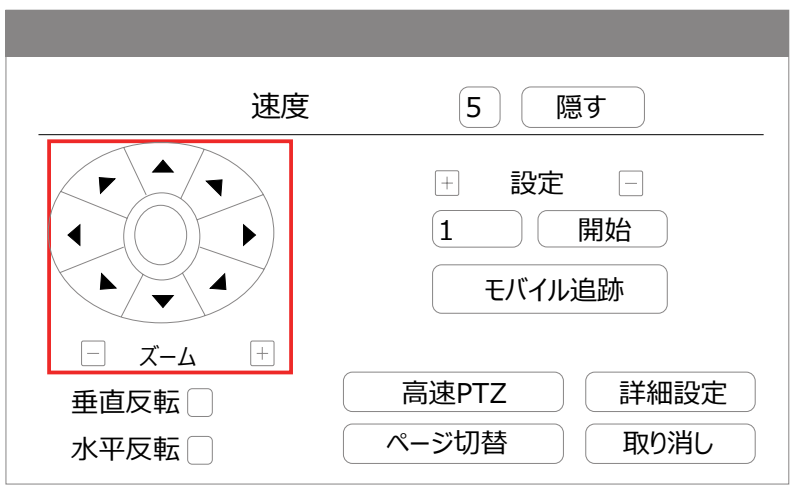

■ 表示調整:モニターに表示される画面の彩度や輝度などの調整を行います。 ■ ネットワーク検出: 通信状況のチェック

■ログアウト:ログアウト、再起動など

※本説明書に記載された写真、内容およびアプリ画面の使用は予告なく変更する場合がございます。

恐れ入りますが最新情報【SecuSTATION お客様サポートページ https://secu.jp/】に記載しておりますので、ご確認いただきますようお願い致します。

### 専用カメラを接続する

※初期設定画面で全てのカメラの登録が完了していれば、この操作は不要です。

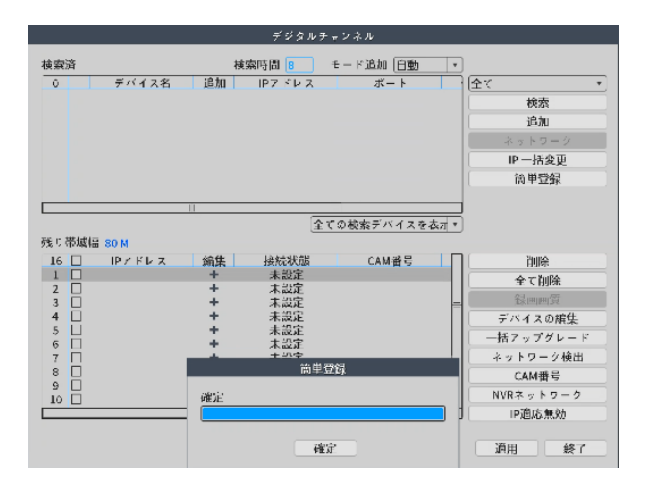

メインメニュー > 簡単登録

①モニタリング画面で右クリックし、表示されたメインメニューで [ 簡単登録 ] をクリックします。

デジタルチャンネル画面 ( 上図 ) が表示され、自動で接続が開始されます。

主装置と専用カメラが直接 LAN ケーブルで繋がっているか、もしくは主装置と同じネットワーク上に専用カメラが繋がっていれば、 映像が表示されるようになります。

②映像が表示されたら、[ 確定 ] をクリックしてください。

③ [ 適用 ] → [ 終了 ] の順にクリックしてカメラの接続は完了です。 [ 適用 ] をクリックしないと、カメラの接続設定は反映されません。

※映像が表示されてこない場合、以下の作業をお試し下さい。

・2,3 分程待機してから、再度 [ 簡単登録 ] をクリックし、もう一度自動登録を開始して下さい。

・上図の画面で [ 全て削除 ] → [ 適用 ] の順にクリックしてから、[ 簡単登録 ] をクリックし、もう一度自動登録を開始して下さい。

#### ONVIF 対応カメラを接続する

専用カメラ以外に、ONVIF 対応のネットワークカメラを接続することも可能です。 専用カメラと同様の手順で接続します。 主装置と ONVIF 対応カメラが同じネットワークに接続されていて、サブネットも同一で通信可能な状態になっていれば、自動で 接続され映像が表示されるようになります。

※専用カメラではないため、ご利用にあたって一部制限や問題が発生する可能性がございますが、改善をお約束できない場合がご ざいます。予めご了承下さいますようお願いいたします。

※他社のカメラと組み合わせて使用される場合、接続方法や接続後のトラブル等に対するサポートは行っておりません。予めご了 承下さいます様お願いいたします。

#### デジタルチャンネル画面説明

簡単登録の画面では、カメラの自動登録の他に、手動でのカメラ登録やチャンネルの移動、カメラの接続設定削除も可能です。

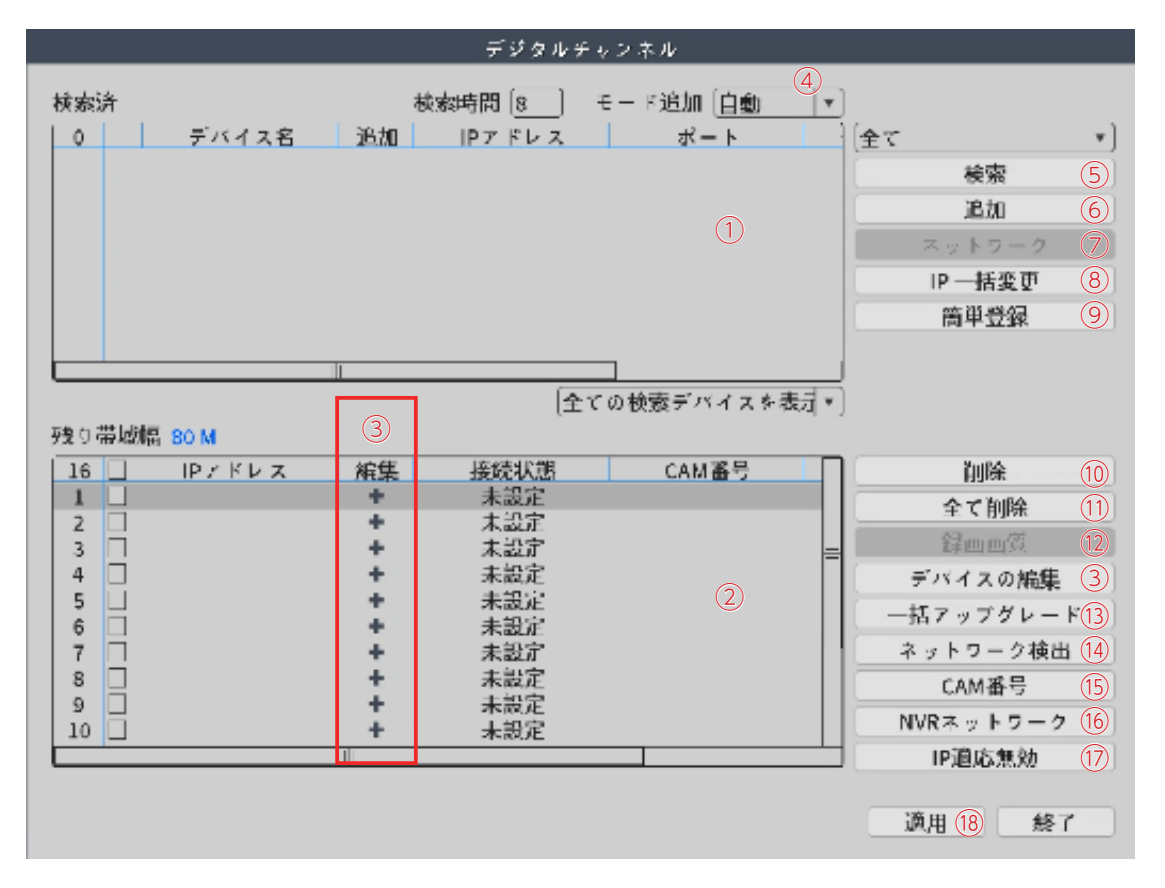

①検索一覧:カメラを検索した結果が表示されます。

検索されたカメラをダブルクリックすると、そのカメラを登録できます。 ②チャンネル欄:登録されているカメラが表示されます。一番左の数字 はチャンネル番号です。登録済のカメラをドラッグして別のチャンネル に移動することもできます。

③チャンネル(デバイス)の編集:選択したチャンネルを手動で設定し てカメラと接続します。※通常は操作の必要はありません。

×マークになっているときは、クリックするとそのカメラを削除します。 ④モード追加:初期値は 自動(有効)で、人による操作を待たず、主装 置が自動でカメラを検出して登録する機能です。

※主装置が複数台同じネットワークにある場合は「手動」に変更してく ださい。

- ⑤検索:接続できるカメラを検索します。
- ⑥追加:検索一覧で選択したカメラを接続します。

⑦ネットワーク:検索一覧で選択した専用カメラの IP アドレスを変更す ることが出来ます。

表示された画面で任意の値を入力し、ユーザー名 / パスワードはそのま まで [ 確定 ] をクリックすると、専用カメラにその値が反映されます。

※通常は操作の必要はありません。

⑧ IP 一括変更:使用しません。

⑨簡単登録:カメラの自動登録を開始します。

⑩削除:チャンネル欄で選択したチャンネルのカメラ登録情報を削除し ます。

⑪全て削除:チャンネル欄にある全てのカメラ登録情報を削除します。 ⑫録画画質:チャンネル欄で選択中の登録済カメラの画質を変更します。 ※初期値が推奨値です。

- ⑬一括アップグレード:使用しません。
- ⑭ネットワーク検出:通信状況のチェックを行えます。

⑮ CAM 番号:カメラの名前を変更できます。

⑯ NVR ネットワーク:主装置の IP アドレスを変更します。※一般のご 家庭では、ほとんどの場合設定不要です。

⑰ IP 適応無効:設定不要です。

⑱適用:行った変更を適用します。これをクリックすると変更が反映さ れます。

## 録画の設定

#### 録画設定

メインメニュー > メニュー > 録画設定

録画モードや録画のスケジュールをチャンネルごとに設定します。

出荷時の状態で、接続されたカメラの映像は 24 時間録画されるようになっております。問題なければご変更頂く必要はございま せん。

録画の設定は 4 通りあります。

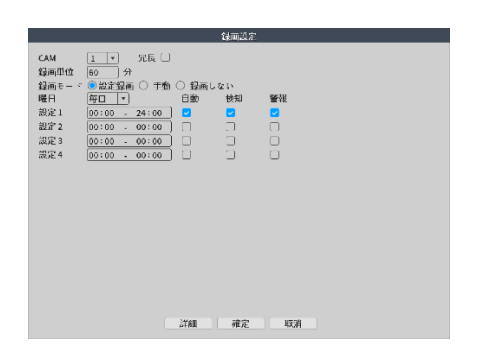

#### 【画面説明】

CAM:録画設定をするカメラのチャンネルを選択します 冗長:非対応 録画単位:連続録画時の 1 ファイルの長さを設定します 録画モード:録画モードの選択 曜日 / 時間帯:設定録画のスケジュール 自動:連続録画する 検知:検知時に録画する 警報:非対応

### 設定録画 ( 連続録画 )

録画モードを、一番左の「設定録画」にします。 希望の曜日と時間帯を指定して、右側にあるチェックボックスの「自動」だけにチェ ックが入った状態にして [ 確定 ] をクリックすると、指定した時間帯に連続録画 ( 常 時録画 ) することができます。

### 設定録画 ( 検知録画 )

録画モードを、一番左の「設定録画」にします。 希望の曜日と時間帯を指定して、右側にあるチェックボックスの「検知」だけに チェックが入った状態にして「確定」をクリックすると、指定した時間帯かつ検知が あった時のみ録画します。 ※動体検知または人検知が有効になっている必要があります。( ➡ P.22)

### 設定録画(連続と検知録画)

録画モードを、一番左の「設定録画」にします。 希望の曜日と時間帯を指定して、右側にあるチェックボックスの「自動」と「検知」 にチェックが入った状態にして「確定」をクリックすると、指定した時間帯に連続録 画 ( 常時録画 ) することができ、更に検知があった部分は検知録画として保存される ため、録画再生時 ( ➡ P.23) に、検知した部分の録画を確認しやすくなります。 出荷時はこの状態になっています。

### 手動録画

録画モードを「手動」にして [ 確定 ] をクリックすると、スケジュールに関係なく 録画を開始します。 右の「録画しない」 にすると、録画を停止します。

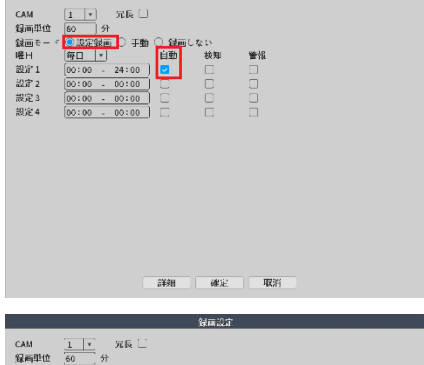

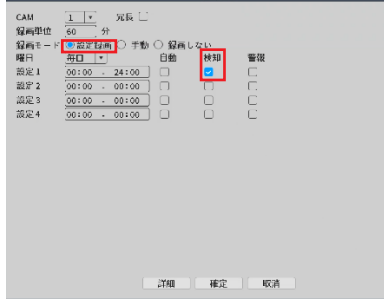

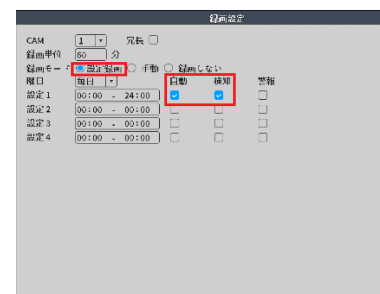

詳細 | 確定 | | 取消

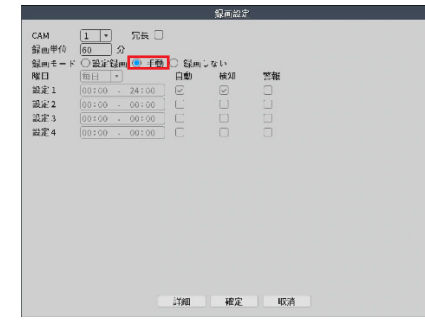

### を検知の設定

※出荷時の状態で有効になっていますので、通常は設定不要です。 メインメニュー > メニュー > 警報 > スマートアラート

- ①モニタリング画面で右クリックして表示されたメインメニューにて、メニュー > 警報 > スマートアラートの順にクリックします。 ②「CAM」で、設定するカメラを選択します。
- ③「有効」にチェックを入れます。
- ④「人検知」と「顔検知」にチェックを入れ、それぞれの検知時の挙動で求めるものにチェックを入れます。
- ⑤「ルール」の文字の横にある「設定」をクリックします。

⑥人検知の条件を設定します。まず、警報ライン / 警戒エリアのどちらかを選択すると、画面に検知条件が表示されるので、それ をマウスでドラッグして調整します。

警報ライン:設定した警報線を人と思われるものが通過すると検知します。

- 警報エリア:設定した警戒域に人と思われるものが入る / 出ると検知します。
- ⑦人検知の条件を設定出来たら、 [ 確定 ] をクリックします。
- ⑧ [ 確定 ] をクリックして設定完了です。

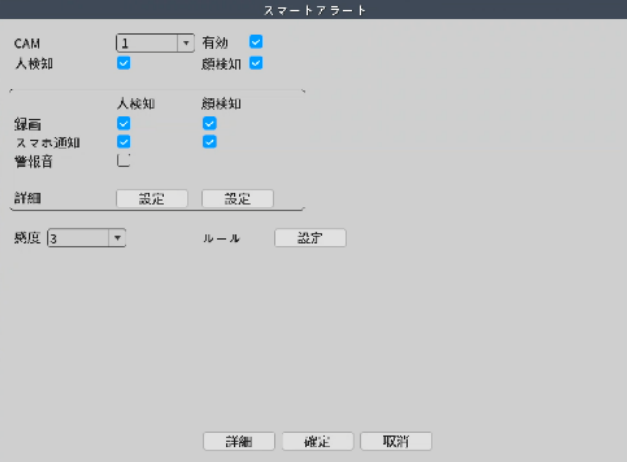

設定時、「人検知」と「顔検知」のチェックを外すと、「動体検知」が有効になり設定が表示されます。 ・動体検知:映像に変化があれば検知します。

- ・人検知:人と思われるもののみ検知します。 ※対応機種のみ表示されます
- ・顔検知:顔と思われるものを検知します。※対応機種のみ表示されます

#### (検知設定の項目説明)

■ CAM:設定したいカメラのチャンネルを選択します。 ■有効:検知のオン / オフです。 ■人検知:人検知のオン / オフです。 ■顔検知:顔検知のオン / オフです。 ■録画:検知した時、P.21 で指定したスケジュールに応じて録画します。 ■スマホ通知:検知があった際、スマートフォンにプッシュ通知します(→ P.33) ■警報音:非対応 ■詳細 > 設定: 時間帯:カメラが検知を行う時間帯を指定できます。 時間間隔:検知の間隔を設定できます。 録画時間:検知録画の録画時間を設定できます。 画面ループ:検知があった際、モニタリング画面をこのカメラの映像に一時的に切り替えます。 静止画保存:非対応 EMAIL 送信:検知があった際に通知のメールを送信します。メールを送信する為の設定を行っておく必要があります。(➡ P.28) ログ書込み:検知の履歴をログに残します(➡ P.30) FTP:非対応 警報:非対応 音声通知:非対応 ■感度:検知の感度設定を行います。 ■ルール(人検知時のみ): 人検知のルールを設定します。 ■エリア設定(動体検知時のみ):動体検知範囲を設定します。赤マス目が検知エリアです。

メインメニュー > 録画再生

録画した映像を再生します。複数の再生モードがあります。

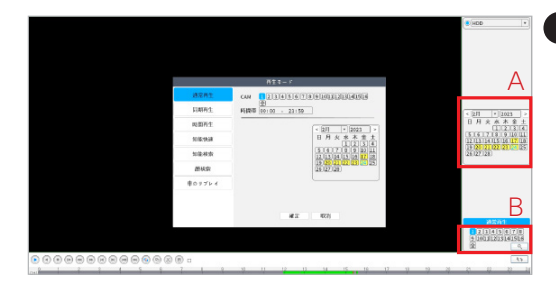

#### 通常再生

通常の録画再生です。すべての録画をご確認いただけます。

①モニタリング画面で右クリックし、「録画再生」をクリックします。

②再生モードの選択画面が出ますので、「通常再生」をクリックして、「確定」 をクリックします。

③左図の A で、再生したい録画の日付をクリックして選択します。録画が存在す る日は、黄色で表示されています。

④左図の B で、録画再生したいカメラのチャンネルをクリックして選択します。 ⑤タイムバーに録画が表示されますので、確認したい時間をクリックして映像を 確認します。

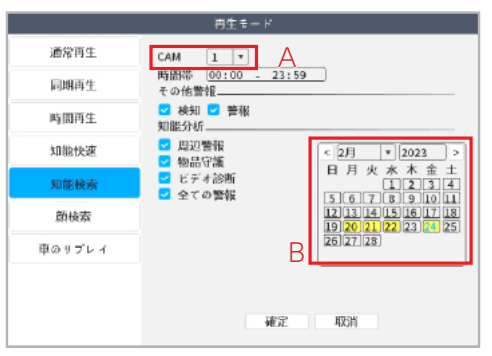

#### 知能検索

人検知があったタイミングの映像を再生できます。 人検知が有効になっている場合にご利用頂けます。( ➡ P.22) ①モニタリング画面で右クリックし、「録画再生」をクリックします。 ②再生モードの選択画面が出ますので、「知能検索」をクリックします。 ※表示される「知能分析」は非対応の機能です。 ③左図の A(CAM)で、確認したいカメラのチャンネルを選択し、左図の B で 日付を選択します。人検知があった録画が存在する日は、黄色で表示されます。 ④日付をクリックすると、人検知したタイミングの画像が並んで表示されます。 画像をクリックすると、そのタイミングの映像を再生することができます。 ※画像がうまく表示されない場合は、画面右側のカレンダーとチャンネルから再 選択してください。

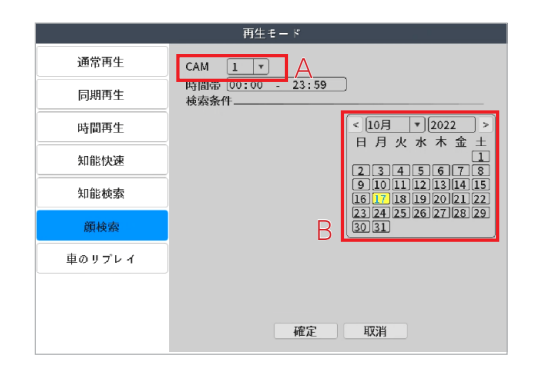

#### 顔検索

顔検知があったタイミングの映像を再生できます。 顔検知が有効になっている場合にご利用頂けます。( ➡ P.22) ①モニタリング画面で右クリックし、「録画再生」をクリックします。 ②再生モードの選択画面が出ますので、「顔検索」をクリックします。 ③左図の A(CAM)で、確認したいカメラのチャンネルを選択し、左図の B で 日付を選択します。顔検知があった録画が存在する日は、黄色く表示されます。 ④日付をクリックすると、顔検知したタイミングの画像が並んで表示されます。 画像をクリックすると、そのタイミングの映像を再生することができます。 ※画像がうまく表示されない場合は、画面右側のカレンダーとチャンネルから再 選択してください。

#### 同期再生 / 時間再生 / 知能快速

### 同期再生 / 時間再生 / 知能快速 非対応です

操作時に「作成するリソースが不足しています」と表示が出る場合があります。無視してください。

※本説明書に記載された写真、内容およびアプリ画面の使用は予告なく変更する場合がございます。 恐れ入りますが最新情報【SecuSTATION お客様サポートページ https://secu.jp/】に記載しておりますので、ご確認いただきますようお願い致します。

## 録画の再生

## 録画再生画面

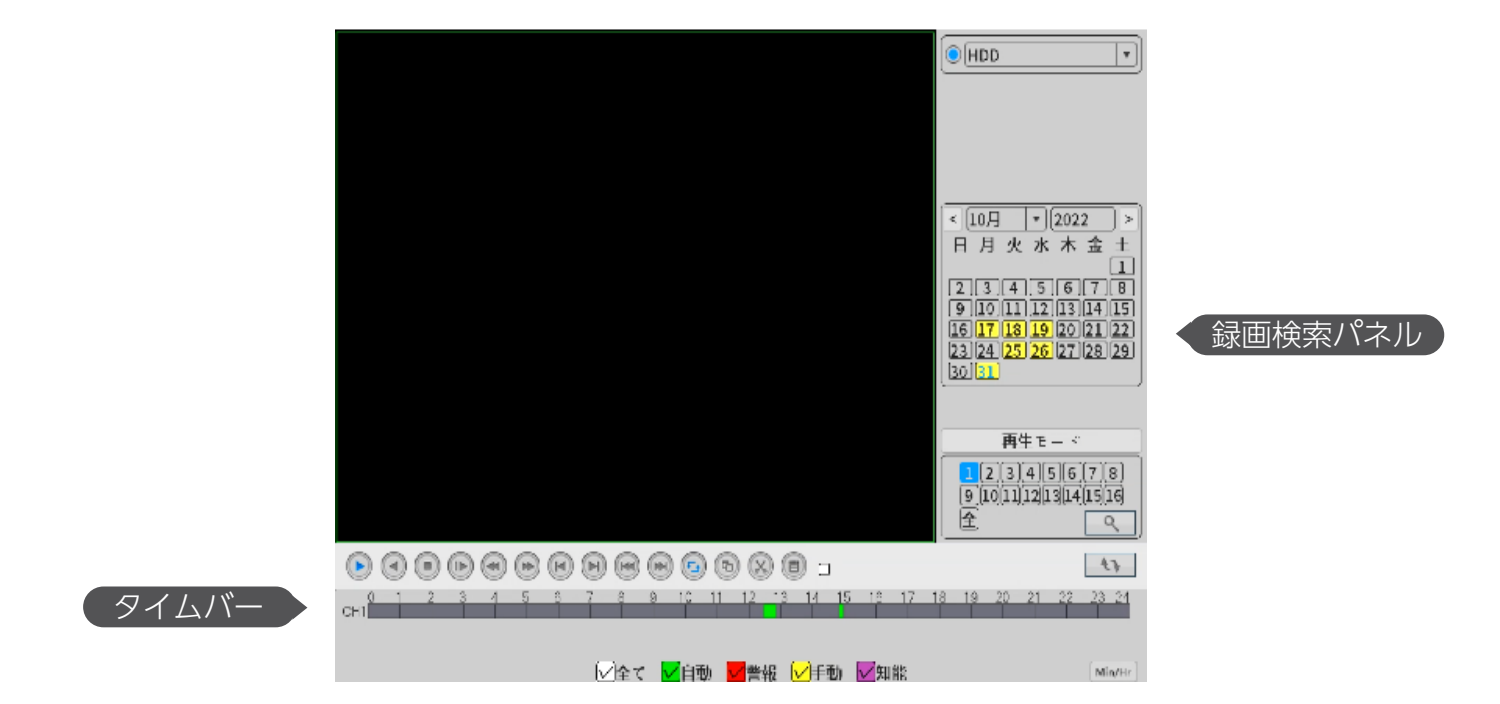

## ▶録画検索パネル

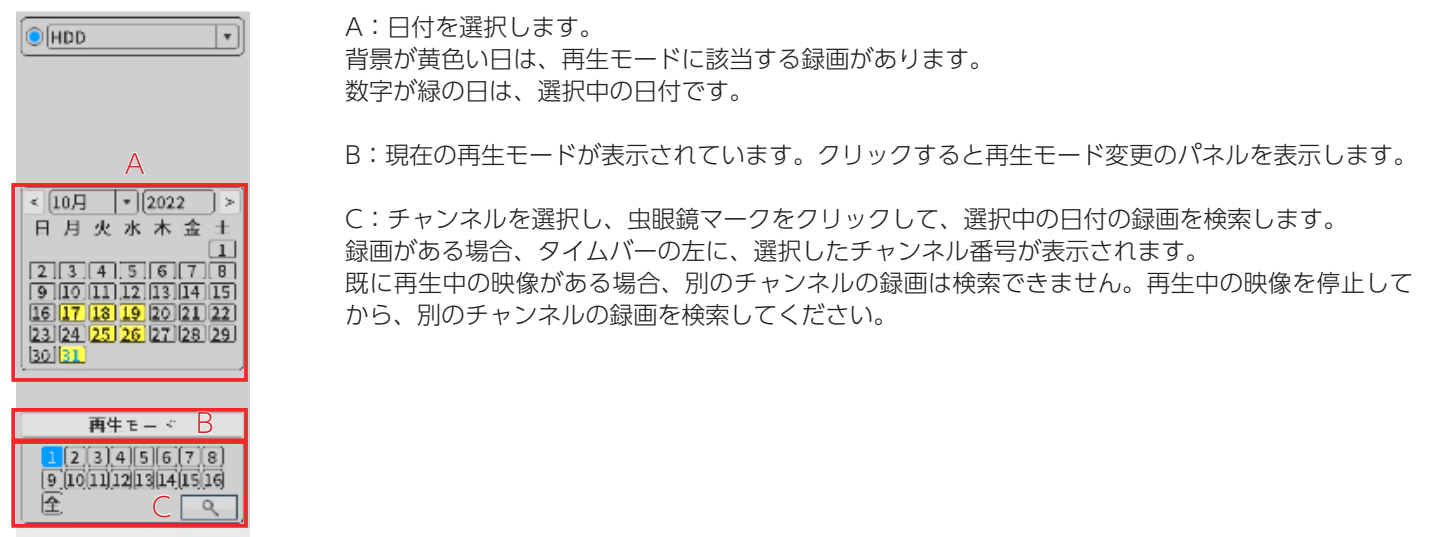

## 録画の再生

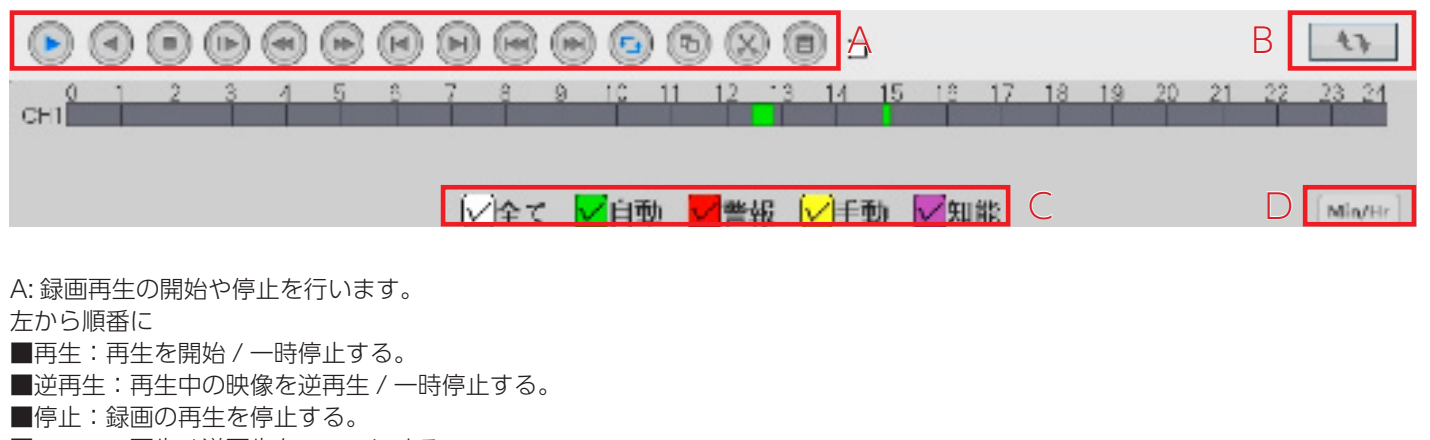

■スロー:再生 / 逆再生をスローにする。

クリックする度に減速し、2/4/6/8 倍スローになります。8 倍の状態で再度クリックすると、通常速度に戻ります。

■高速逆再生:クリックする度に速さが変わり、2/4/6/8 倍速で逆再生します。8倍の状態でクリックすると、通常速度に戻ります。 ■早送り:クリックする度に速さが変わり、2/4/6/8 倍速で再生します。8倍の状態でクリックすると、通常速度に戻ります。

■前フレーム:一時停止中にクリックすると、その少し前の映像を表示します。

■次フレーム:一時停止中にクリックすると、その直後の映像を表示します。

■前へ:1つ前の録画ファイルを再生します。

■次へ:1つ先の録画ファイルを再生します。

■リピート:非対応です。

■全画面表示:録画再生画面を大きく表示します / 戻します。

■編集:録画の再生中に 1 度目のクリックで始点を決め、2 度目のクリックで終点を決めます。

■バックアップ:編集ボタンで決めた始点 - 終点部分の録画をバックアップします。

お手持ちの USB 記憶媒体を、主装置の USB 差込口に接続した状態でこのボタンをクリックし、

表示された画面で [ バックアップ ] をクリック→目的の録画にチェックを入れ、バックアップを開始してください。

B:クリックして録画検索パネルとファイルリストパネルを切り替えます。 【時間帯検索】

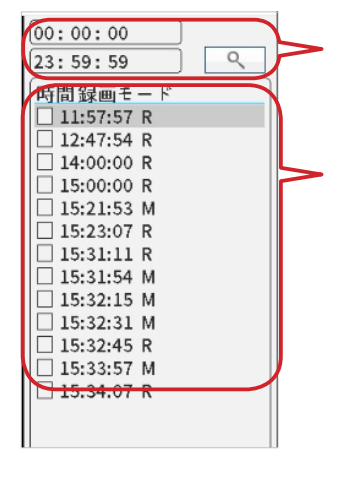

時間をクリックして時間帯を指定し、検索します。

【録画ファイル一覧】 タイムバーに表示されている録画ファイルを一覧で表示します。 表示されているファイルをダブルクリックすると、その録画が再生されます。 タイプの「R」は連続録画ファイル「M」は検知録画ファイルです。

C:タイムバーに表示する録画の種類を選択します。 「自動」は連続録画、「警報」は検知録画、「手動」は手動録画です。「知能」は非対応です。

D:タイムバーの目盛りを変更します。

24hr:24 時間表記 2hr:2 時間表記 1hr:1 時間表記 30mi:30 分表記 24 時間表記以外でも、タイムバーをマウスで左右にドラッグすることで、どの時間帯でも確認することが可能です。

# 録画のバックアップ/HDDの初期化

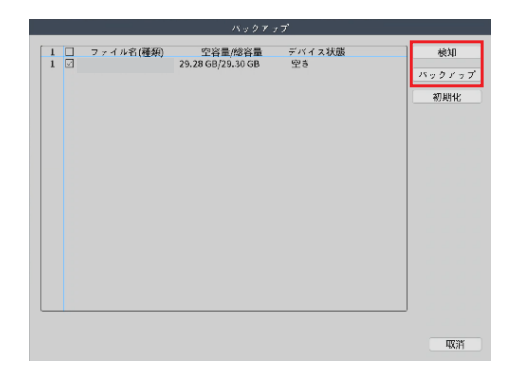

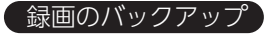

①メインメニュー > メニュー > システム > バックアップ 録画したデータを、USB 記録媒体にバックアップすることが出来ます。

①モニタリング画面で右クリックし、メニュー > システム > バックアップ の順に進みます。

②「検知」をクリックすると主装置に接続された記録媒体(USB メモリ、 外付け HDD)が表示されます。チェックを入れ、「バックアップ」のボタン をクリックしてください。

※記録媒体は予め FAT32 にフォーマットしていただく必要があります。 64GB 以上の記録媒体をご利用の場合は弊社サポートページにて配布してい る「FAT32 フォーマットソフト」にてフォーマットを行ってください。 【防犯ステーションサポートページ:https://secu.jp/support/xz.html】

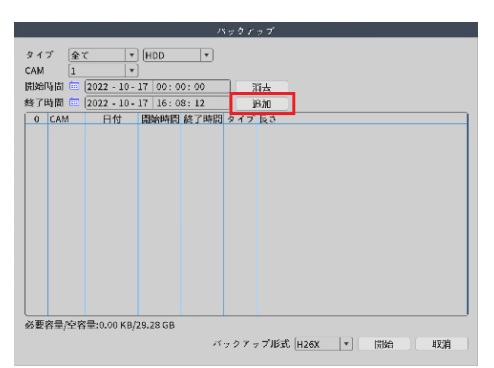

③「CAM」でカメラを、「開始時間」「終了時間」で期間を指定し、「追加」 をクリックして下さい。

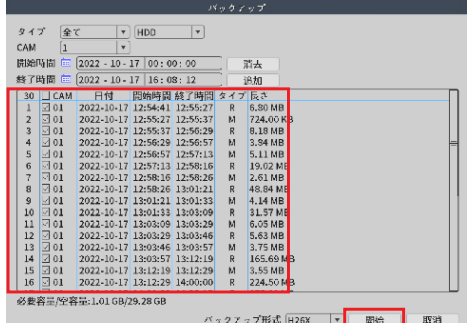

④下の枠に、指定した条件に該当する録画データが表示されます。バックアッ プしたいファイルにチェックを入れてください。 ⑤「開始」をクリックするとバックアップが開始されます。 ⑥バックアップが完了したら、「確定」をクリックします。 ※一度にまとめてバックアップすると、処理がスムーズに終わらない場合が あります。その場合は、回数を分けてバックアップしてください。 ※バックアップ用の記録媒体の容量は、2TB までです。 ※セキュリティ機能が搭載された記録媒体は、ご使用いただけません。

### HDD のフォーマット ( 初期化 )

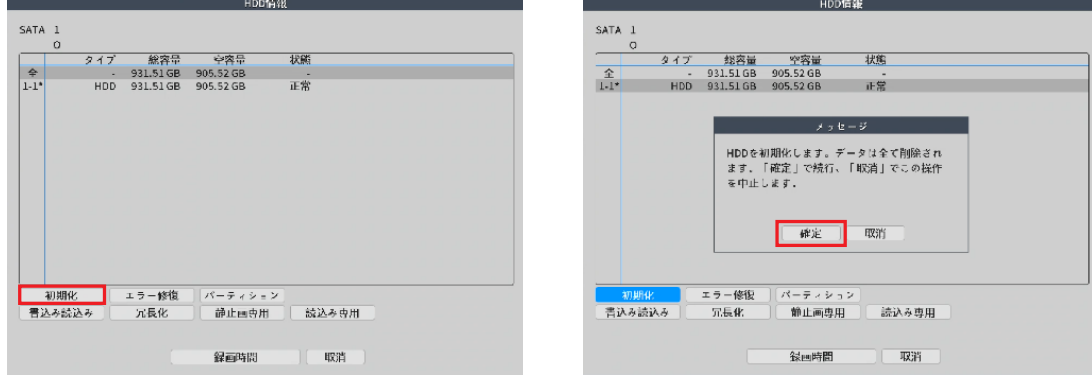

メインメニュー > メニュー > 管理ツール > HDD 情報 HDD を初期化します。録画されたデータがすべて削除されます。

①モニタリング画面で右クリックし、メニュー > 管理ツール >HDD 情報の順にクリックします。 ②表示された HDD を選択し、「初期化」をクリックします。 ③確認画面が表示されますので、「確定」をクリックすると HDD が初期化されます。

## ユーザー管理

メインメニュー > メニュー > システム > アカウント

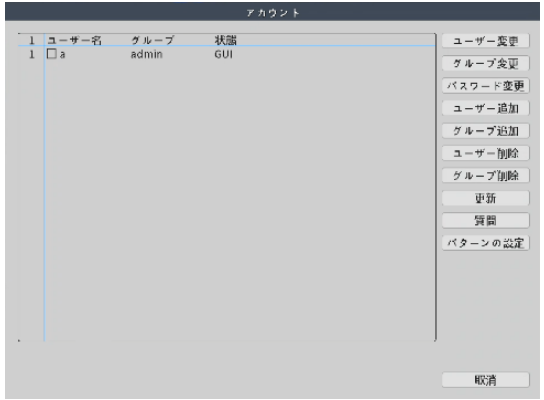

ユーザー変更:ユーザーの編集ができます。 グループ変更:グループの編集ができます。 パスワード変更:ユーザーのログインパスワードの変更ができます。 ユーザー追加:新しいユーザーを作成することができます。 グループ追加:グループを作成することができます。 ユーザー削除:ユーザーの削除ができます。 グループ削除:グループの削除ができます。 更新:クリックして状態などを更新します。 質問:パスワードを忘れてしまった場合に使用する、秘密の質問を設定で きます。

#### パスワードの変更

メインメニュー > メニュー > システム > アカウント

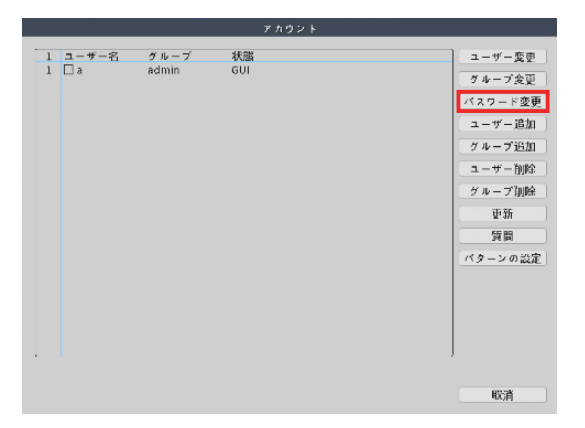

①変更したいユーザーを選択し、「パスワード変更」をクリックしてくださ い。

- ②現在のパスワードを入力します。( 出荷時パスワードは空白 )
- ③新しいパスワードを入力・再入力します。

※パスワードは 6 桁以上で数字とアルファベットを組み合わせたものにし てください。

- ④「確定」をクリックして変更完了です。
- ※パスワードは、忘れないよう大切に保管してください。

### ▼パスワード覚え書き欄

### ネットワーク設定

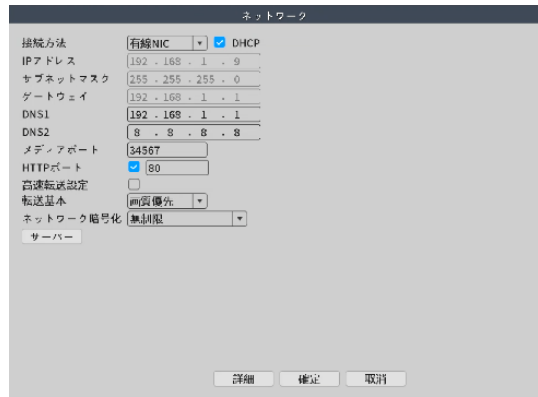

メインメニュー > メニュー > ネットワーク

主装置本体のネットワーク設定ができます。

一般のご家庭では、ほとんどの場合設定不要です。 主装置は出荷時の状態で DHCP 機能が有効になっている為、インターネッ ト接続可能な環境のルーターに LAN ケーブルで接続すれば、それだけで遠 隔監視できるようになります。

会社などで DHCP を無効にしている環境の場合は手動でご設定頂く必要が あります。

### メールサーバー設定

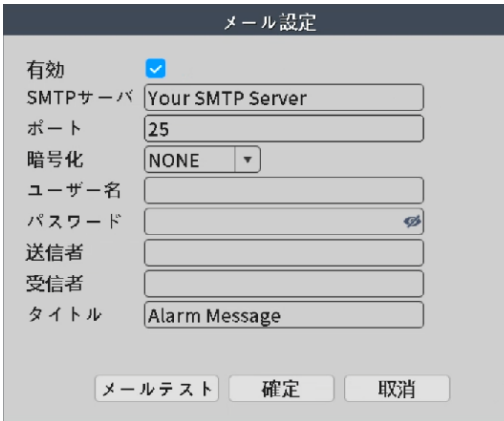

メインメニュー > メニュー > ネットワーク > サーバー > メール 設定

右クリック > メニュー > ネットワーク > サーバー > メール設定 検知時にメールを送信する設定 ( ➡ P.22「EMAIL 送信」) にした場合は、 検知メールを送信するメールアカウントを、この画面で設定してください。 入力する値はメールサービスの提供元から公開されていますので、 「Gmail SMTP サーバー」のように、「使用するメールサービス SMTP サーバー」で検索してご確認下さい。

#### 有効:チェックを入れます。

SMTP サーバ:メールサービス提供元から公開されている値を指定します。 (smtp. 〇〇〇〇 .com のような名前 ) ポート:メールサービス提供元から公開されている SMTP サーバのポート 番号を指定します。SSL と TLS の両方記載がある場合、下記「暗号化」で 選択した方に合わせて、公開されている値を入力します。 暗号化:メールサービス提供元から公開されている値を指定します。SSL と TLS の両方記載がある場合、どちらか片方を選択します。 ユーザー名:検知メールを送信するメールアドレス ( ○○○○ @gmail.com 等 ) パスワード:パスワード ( 例:Gmail ならば Gmail のパスワード ) 送信者:検知メールを送信するメールアドレス ( ○○○○ @gmail.com 等 ) 受信者:検知メールを受け取るメールアドレス タイトル:検知メールのタイトルを決めます。

入力できたら、「メールテスト」をクリックします。 テストに失敗した場合は、入力項目に誤りが無いかご確認下さい。 また、メールサービス側のセキュリティ設定をご確認下さい。 例えば、Gmail を送信者アドレスに使用する場合、Google アカウント管 理画面にて、「安全性の低いアプリのアクセス」を有効にして頂く必要があ ります。

メールテストで、「件名を変えてください」の文字が出た場合は、検知メー ルのタイトルを変更してください。 「テストに成功しました」の文字が出たら、「確定」→「確定」→「確定」と、 表示されている確定を 3 回クリックして設定完了です。

## その他の設定

### 日時設定

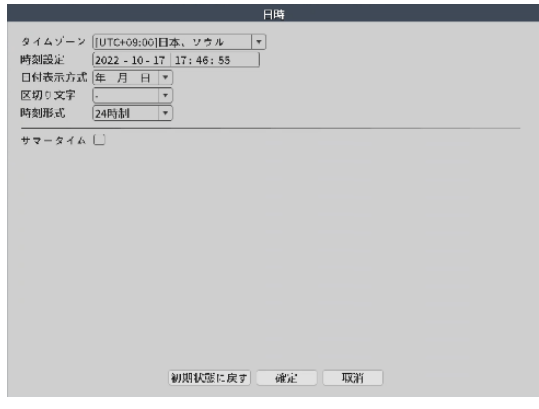

基本設定

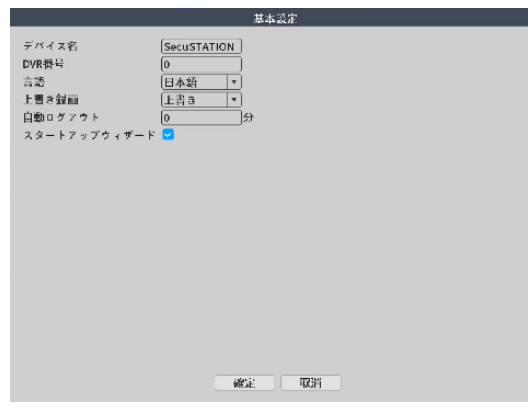

日時を設定できます。 変更後、「確定」をクリックして設定完了です。 メインメニュー > メニュー > 日時

メインメニュー > メニュー > システム > 基本設定

主装置の名前や、言語を変更できます。

デバイス名:主装置の名前を設定します。

DVR 番号:使用しません。 言語:言語を変更できます。

上書き録画:HDD の空き容量が無くなった際、古い録画を自動で消して 新しい録画を保存する機能です。初期値は「上書き」で有効、「しない」 にすると無効になります。

自動ログアウト:指定した時間内に操作が無かった場合、次の操作を行う 前にログイン画面を表示します。

※デフォルトは 0 で、自動ログアウトしません。

スタートアップウィザード:初期設定用の画面を、次の起動時も表示する か設定します。

変更後、「確定」をクリックして変更完了です。

## 各種メニュー

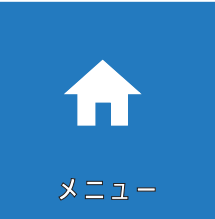

### メニュー

録画再生: (→ P.23) 録画設定: (→ P.21) ネットワーク:(➡ P.28) 日時:(➡ P.29)

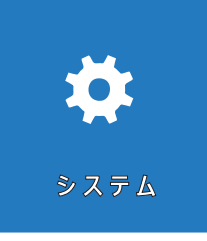

システム 基本設定:(➡ P.29) 録画画質:カメラの画質等の設定ができます。 バックアップ:(➡ P.26) 画像保存:非対応 出力:時間やタイトルの表示設定、モニタリング画面の設定や、モニターへの出力解像度の設定がで きます。 アカウント:(➡ P.27)

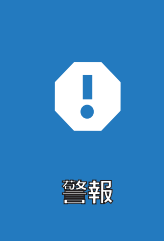

### 警報

スマートアラート:(➡ P.22) 異常処理:ハードディスクに異常が発生した時の通知等の設定ができます。 車両形状検査:車両検知の ON/OFF です。対応する専用カメラがある場合のみ設定可能で、車を検 知します。録画再生時、「車のリプレイ」にて一覧で確認できます。人検知との併用も可能。 (2023 年2月時点で PX88 バレット型のみ対応)

その他警報:遮断警報、停止警報等の設定ができます。

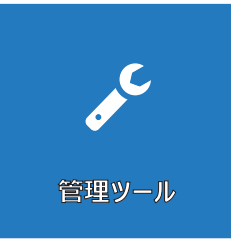

## 管理ツール

HDD 情報: HDD の管理設定ができます。HDD 初期化 (→ P.26) アップグレード:主装置のアップグレードが行えます。 自動整備:自動メンテナンス ( 再起動 ) の設定ができます。 初期化:主装置の初期化ができます。 入力 / 出力:ログの記録を書出すことができます。 チャンネル管理:対応機種のみ、「チャンネルモード」にてカメラの最大チャンネル数を切り替えで きます。 ログ:ログの表示確認ができます。 転送速度:現在の転送速度の確認ができます。 バージョン:主装置のバージョンや、クラウド ID の確認等が出来ます。

インターネット接続可能なルーターに、主装置を接続すると、遠隔監視を行うことができます。

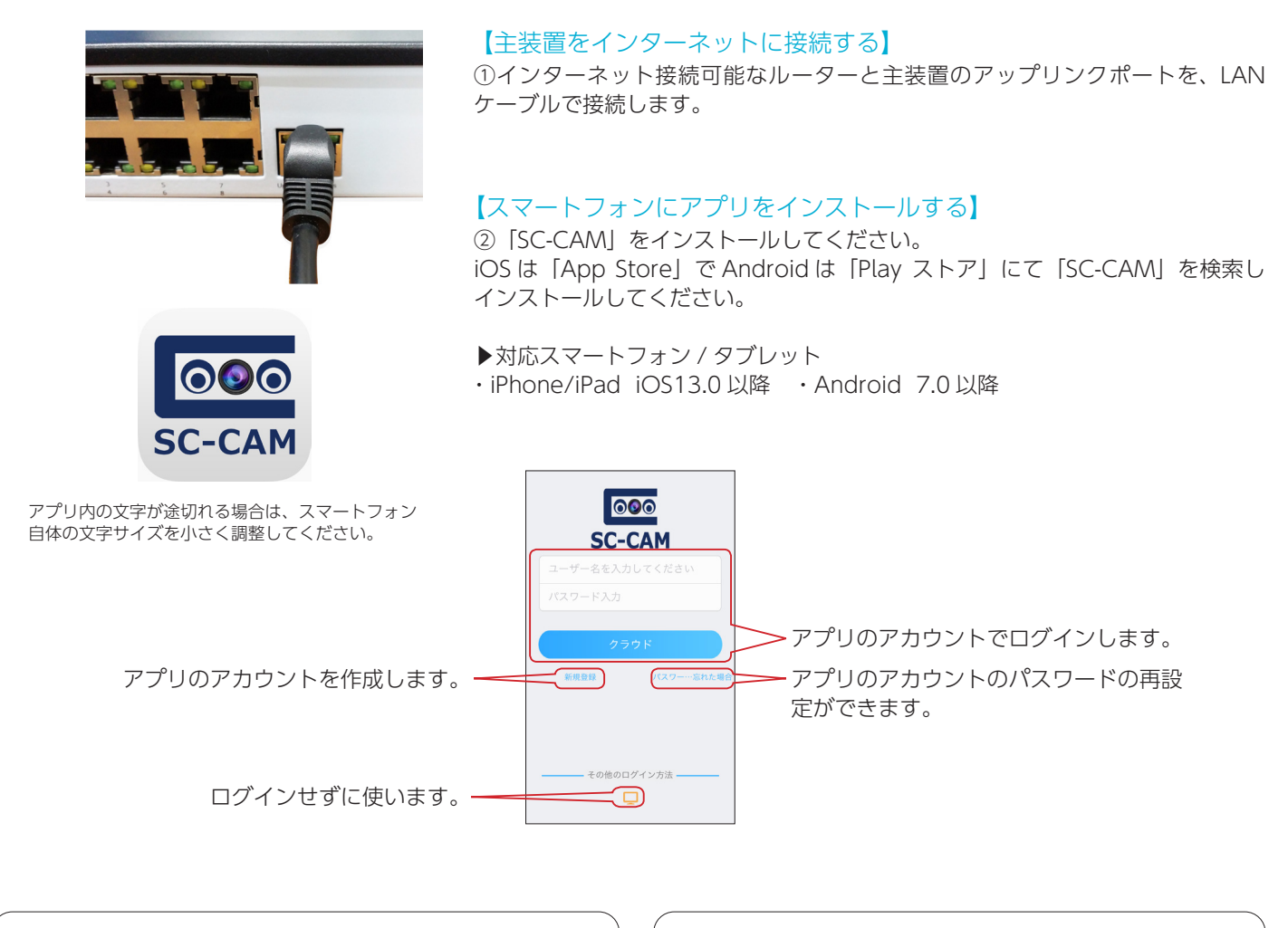

▶アプリのアカウントでログインする場合 アプリのアカウントに主装置やカメラの情報を保存します。 警報プッシュ通知機能を使うことができます。(➡ P.33)

▶ログインせずに使う場合 アプリにのみ主装置やカメラの情報を保存します。 警報プッシュ通知機能は使用できません。(➡ P.31)

ログインせずに使う場合(検索登録)

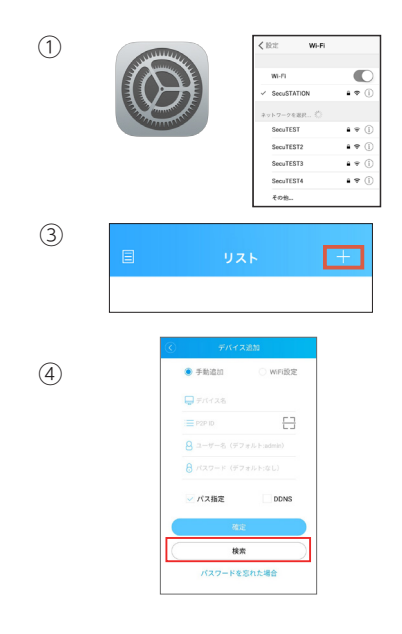

## 【検索登録】

- ①スマートフォンを、主装置が接続されているルーターの Wi-Fi に接続します。
- ②アプリを開き、「ログインせずに使う」をタップしてください。
- 3画面右上の | | ボタンをタップして、「デバイス追加」画面を表示して下さい。
- ④「検索」をタップして主装置を検索してください。

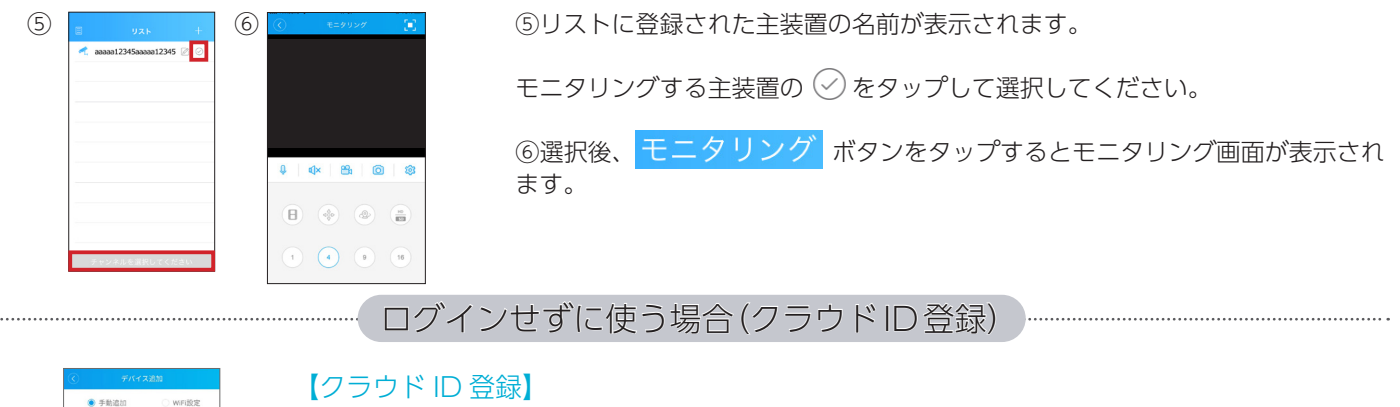

## 【クラウド ID 登録】

カメラが検索されない場合や遠隔地で登録する場合は、主装置の「クラウド ID」を入力して 登録することができます。

①アプリを開き、「ログインせずに使う」をタップしてください。 ②画面右上の+ボタンをタップして、「デバイス追加」画面を表示して下さい。

#### ▶クラウド ID の確認方法

主装置本体のモニター画面にて 右クリック > メニュー > 管理ツール > バージョン 画面に表示された【クラウド ID】を使用します。

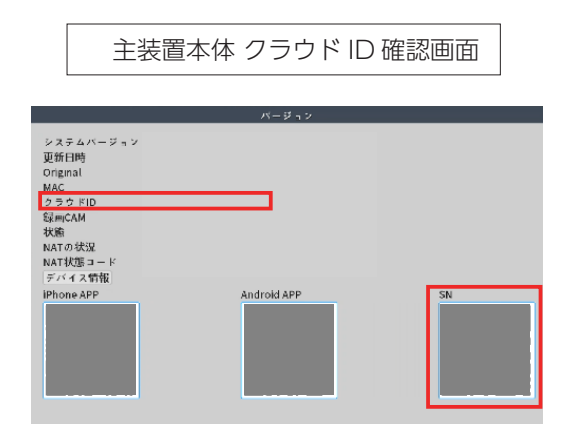

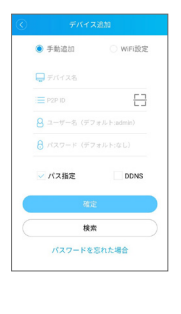

 $\Box$  F/M2

バス指定

検索 パスワードを忘れた場合  $\Box$ 

③「パス指定」にチェックを入れ、デバイス名欄には任意の名前を、P2PID 欄にはクラウド ID を、ユーザー名欄には admin と入力し、パスワード欄には、設定した主装置のパスワー ドを入力し、「確定」をタップして登録完了です。

▶クラウド ID は、QR コードを読み込んで入力することもできます。

デバイス追加画面にて [一] をタップして、上記クラウドID確認画面に表示されている QRコー ド(SN)を読み込みます。

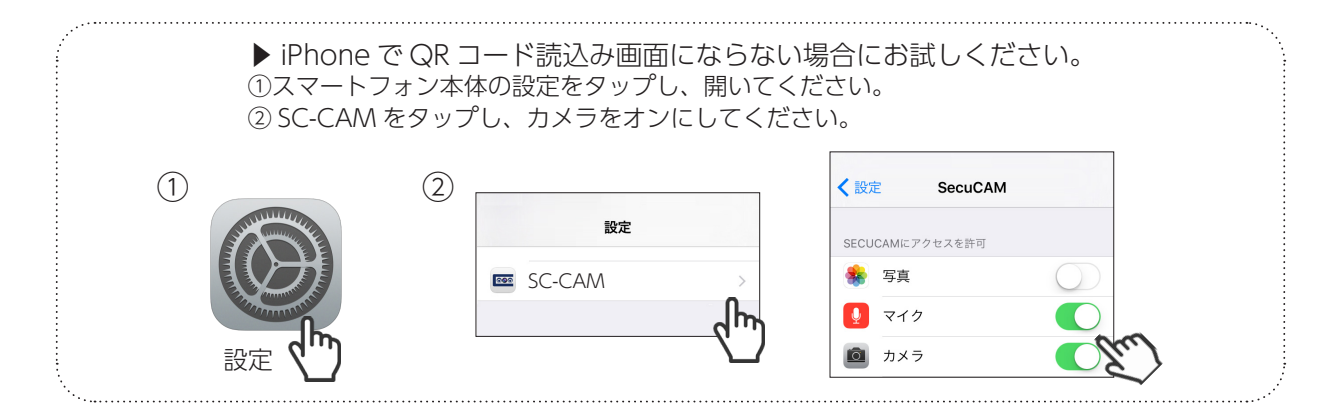

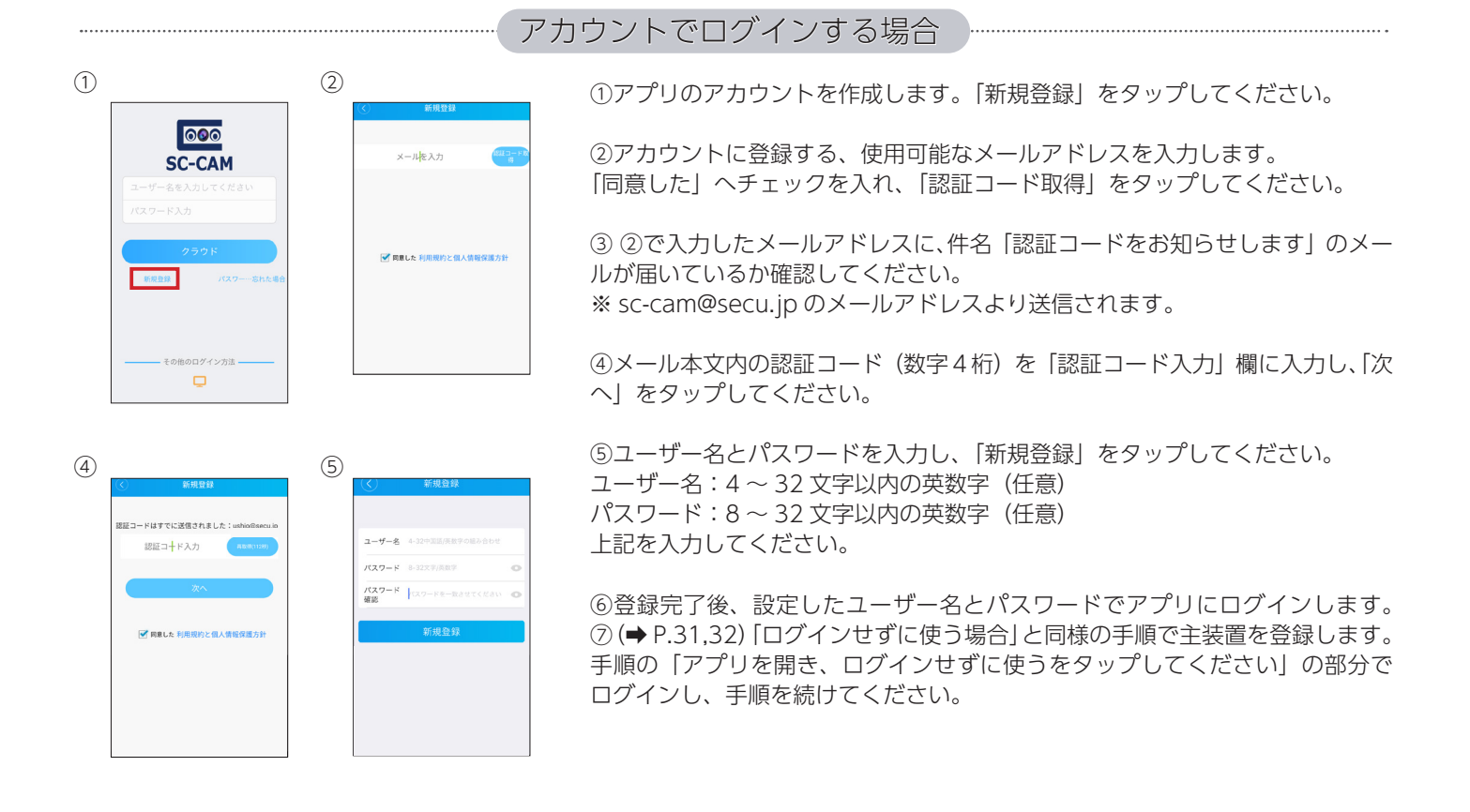

## 警報プッシュ通知機能

主装置本体と、スマートフォンアプリで下記設定を行うことにより、検知時にプッシュ通知を行うことができます。

①主装置本体にて 右クリック>「メニュー」>「警報」>「スマートアラート」にて設定を行い、『スマホ通知』にチェックを入れます。  $\left( \rightarrow$  P.22)

②スマートフォンアプリ『SC-CAM』を立ち上げ、設定したユーザー名とパスワードでログインします。

③「警報」をタップします。

④「警報プッシュ」をタップします。

⑤「プッシュ通知」をオンにします。

⑥スマートフォンに検知時にプッシュ通知されます。

※スマートフォン側にて「SC-CAM」の通知がオンになっているかご確認ください。

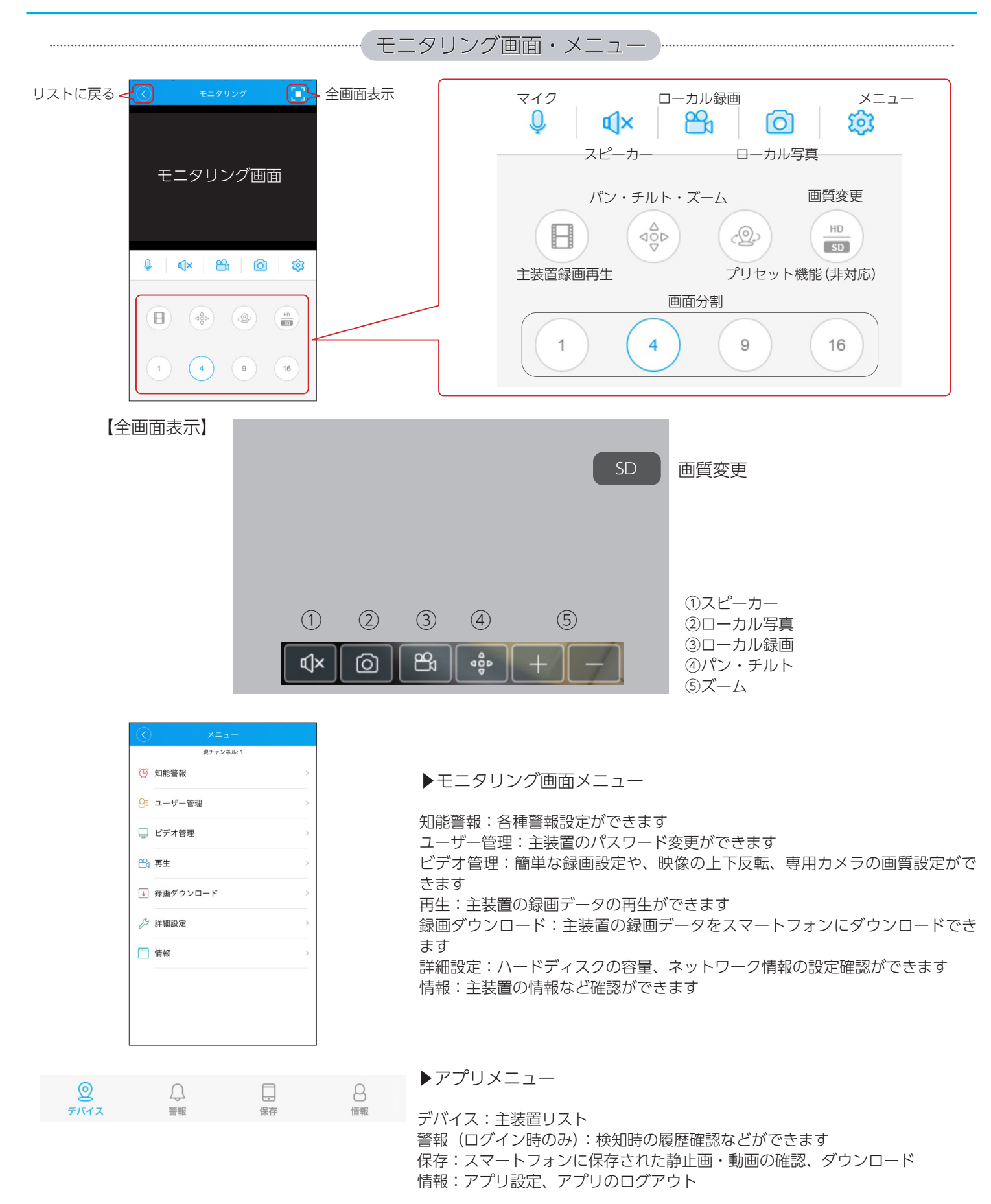

※本説明書に記載された写真、内容およびアプリ画面の使用は予告なく変更する場合がございます。 恐れ入りますが最新情報【SecuSTATION お客様サポートページ https://secu.jp/】に記載しておりますので、ご確認いただきますようお願い致します。

## 主装置・カメラの登録とモニタリング

主装置と異なる外部ネットワークのパソコンから、主装置にアクセスし遠隔監視ができます。(MacOS は非対応 です)

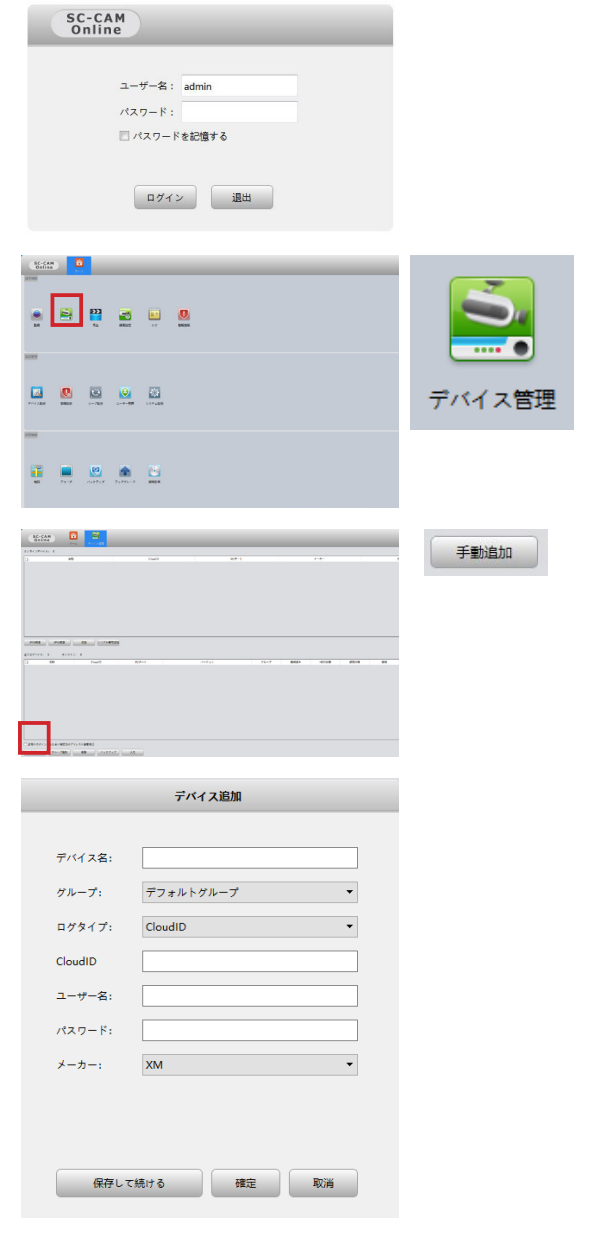

①防犯ステーションサポートページから「SC-CAM Online」ダウン ロードして、「SC-CAM Online.exe」をダブルクリックし、インストー ルします。

「Windows によって P Cが保護されました」が表示された場合は 「詳細情報」をクリックし、「実行」をクリックしてください。

インストール画面が表示されましたら、各画面で「Next」をクリック し、進めてください。 最後に「Finish」をクリックすると、インストールが完了します。 インストールが完了後、インストール画面が閉じられ、デスクトップ にショートカットアイコンが表示されます。

②デスクトップの「SC-CAM Online」のショートカットアイコンを ダブルクリックしソフトを起動します。 ログイン画面が表示されます。パスワード(初期:admin)を入力し、 ログインしてください。

③主装置を登録します。 基本機能の「デバイス管理」をクリックしてください。

④「手動追加」をクリックしてください。

⑤「デバイス追加」の画面が表示されます。以下の様に入力し、「確定」 をクリックしてください。 デバイス名:任意 ログタイプ:CloudID CloudID:主装置のクラウド ID ユーザー名:admin パスワード:主装置のパスワード メーカー:XM

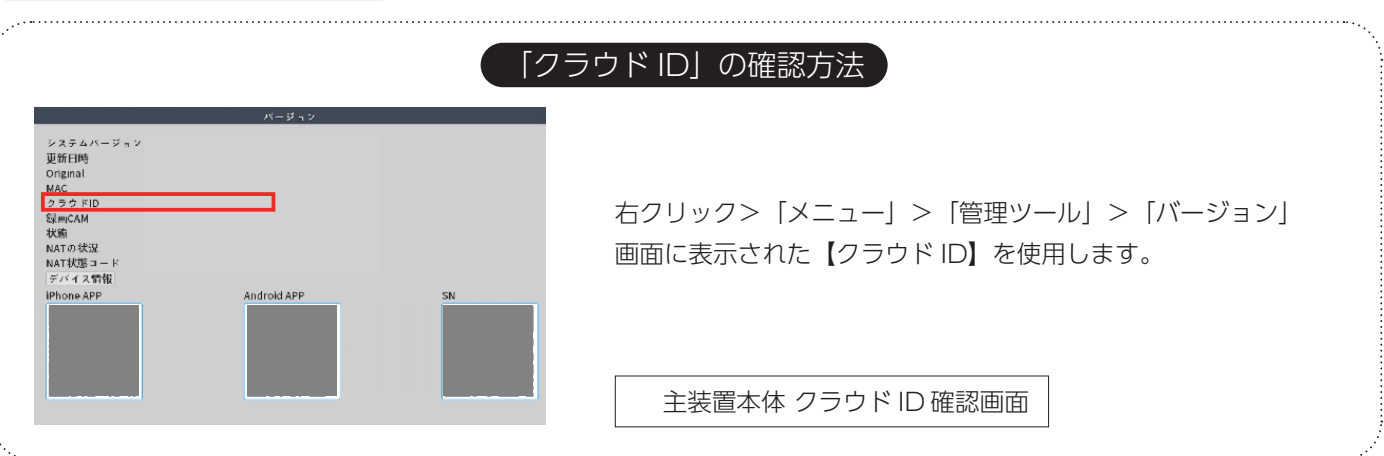

※本説明書に記載された写真、内容およびアプリ画面の使用は予告なく変更する場合がございます。

恐れ入りますが最新情報【SecuSTATION お客様サポートページ https://secu.jp/】に記載しておりますので、ご確認いただきますようお願い致します。

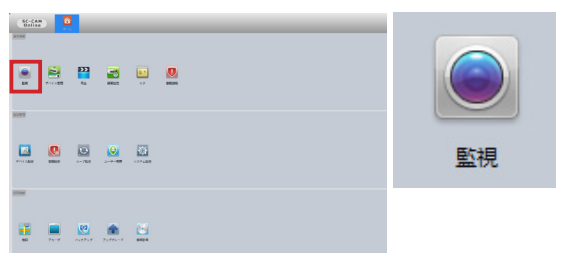

⑥ホームに戻り、「監視」をクリックしてください。 右側のリストに⑤で登録した主装置名が表示されます。 モニタリングしたいカメラ名をダブルクリックすることでモニタリン グができます。

モニタリング画面

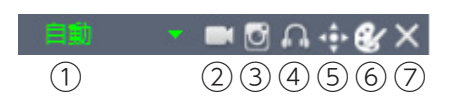

①モニタリング映像の比率を変更 ②ローカル録画 (パソコンに保存) 3ローカル写真 (パソコンに保存) ④音声オンオフ ⑤パン・チルトズーム(非対応) ⑥モニタリング色彩調整 ⑦画面を閉じる

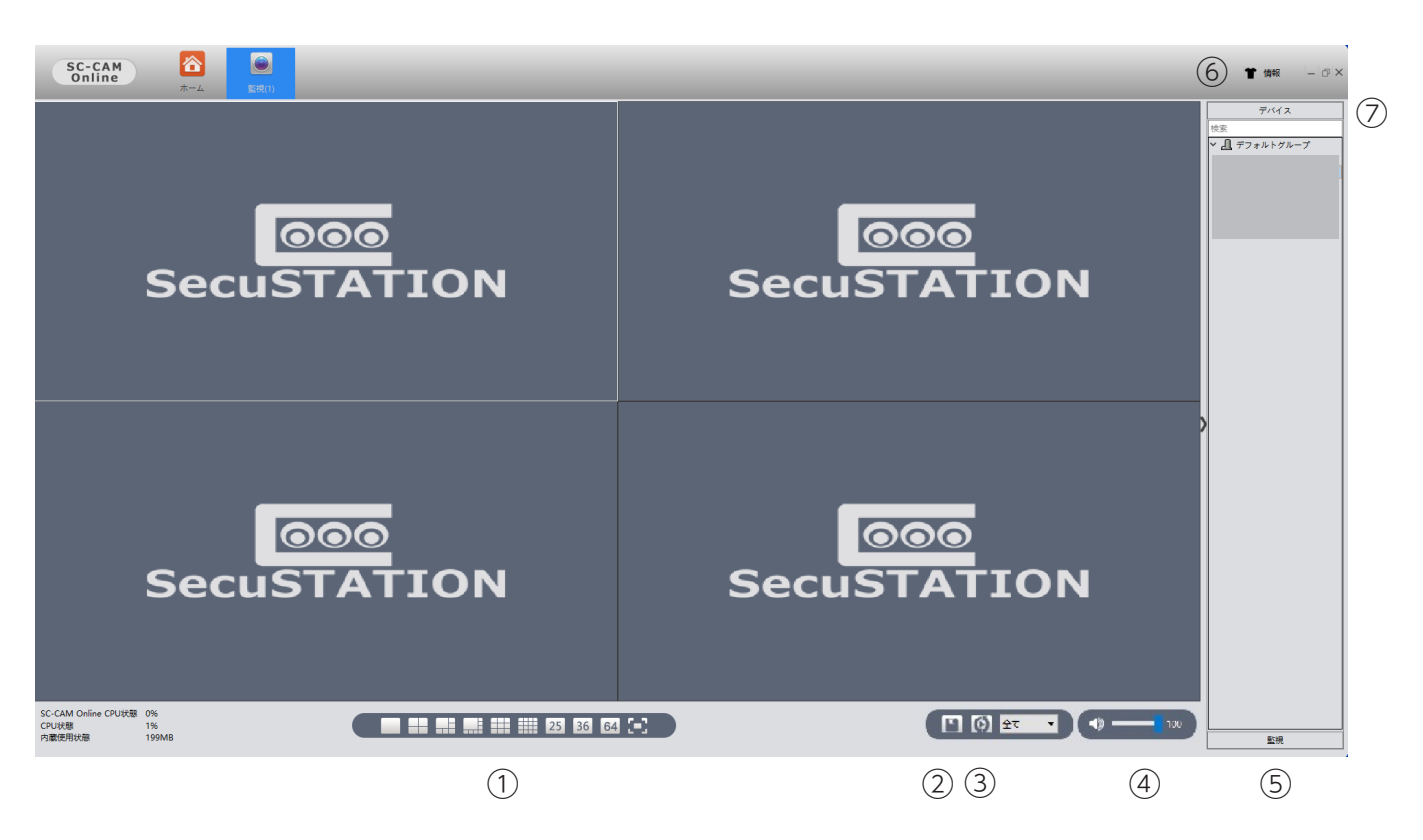

①画面分割・表示切替:最大 64 分割可能・フルスクリーン表示ができます ②監視保存:モニタリング映像の画面表示数、位置を保存できます ③ループ:「ループ設定」にて設定した値でループします(➡ P.38) ④音量:「SC-CAM Online」の音量調節ができます ⑤監視「監視保存」にて保存した名称が表示されます ⑥情報:ソフトのバージョンが確認できます ⑦デバイス;「デバイス管理」で登録した主装置、カメラリストが表示されます

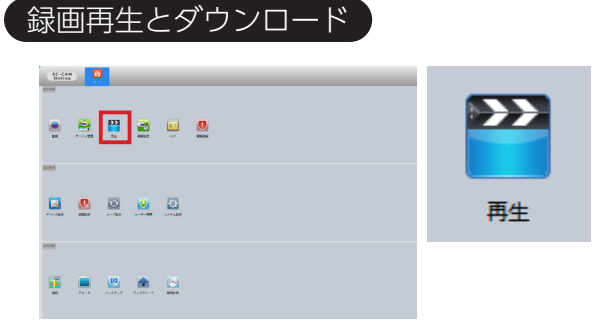

①トップから「再生」をクリックしてください。

②右側リストの録画再生したい主装置に登録されているカメラ名に チェックを入れてください。

③録画再生のタイプ選択、録画データの検索時間帯を選択し、「検索」 をクリックしてください。

④録画データが検索されます。

⑤再生したいデータをダブルクリックすると録画が再生されます。

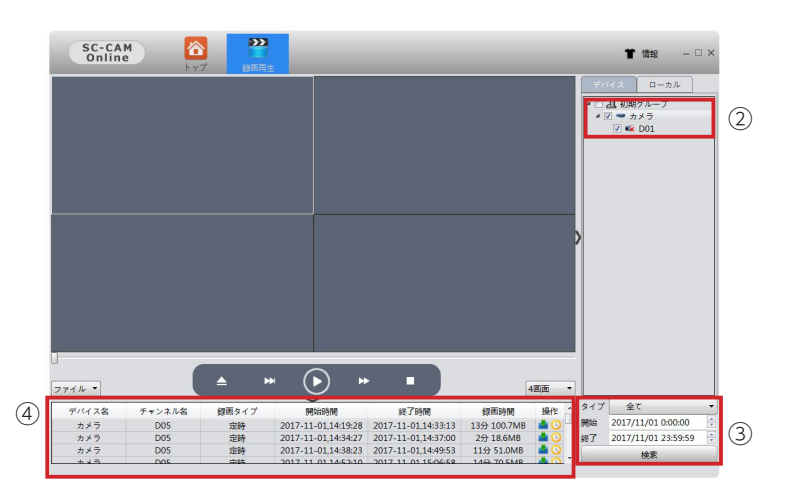

60録画データをパソコンにダウンロードする場合は キ をクリックします。 ※ダウンロード先は「システム設定」(→P.39)にて行えます。

⑦ダウンロード終了後 → をクリックするとダウンロードフォルダが開きます。

⑧ダウンロードした録画を再生するには【パソコンにダウンロードした録画映像を再生する】(➡ P.40)で再生してください。

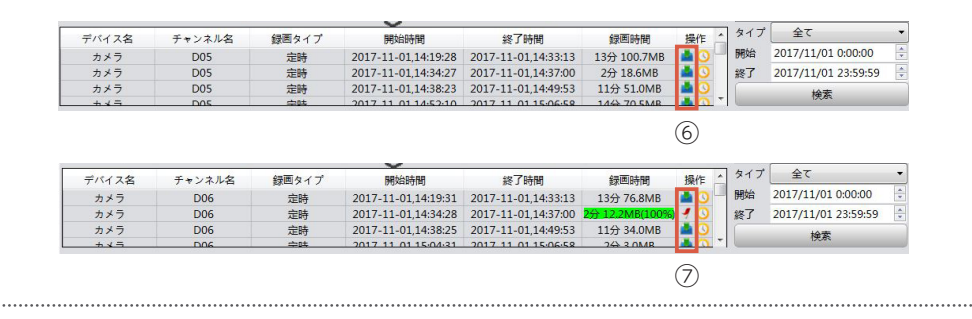

#### その他の機能

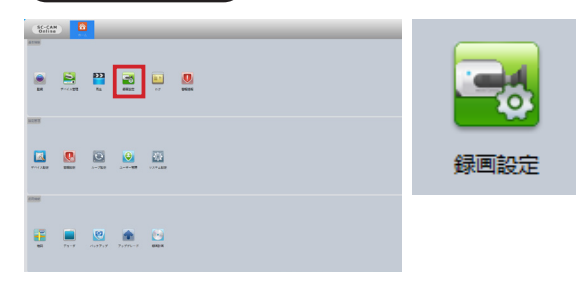

モニタリング画面での録画や静止画(パソコン保存)の保存場所などの設定 ができます。

※本説明書に記載された写真、内容およびアプリ画面の使用は予告なく変更する場合がございます。

恐れ入りますが最新情報【SecuSTATION お客様サポートページ https://secu.jp/】に記載しておりますので、ご確認いただきますようお願い致します。

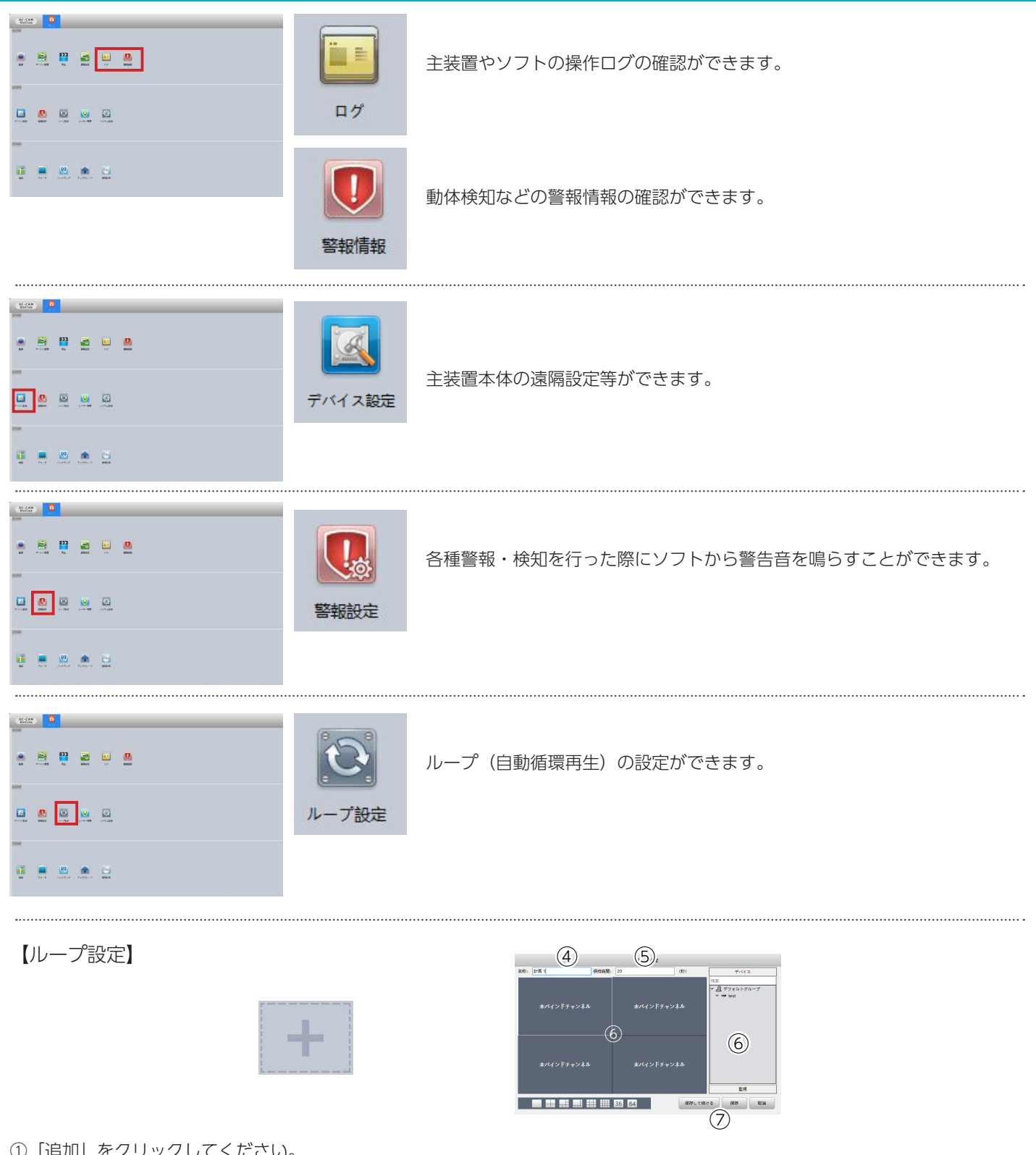

①「追加」をクリックしてください。 ②「ループリスト」に「ループ計画」の項目が追加されます。「ループ計画」をクリックしてください。 ③画面右側に「+」が表示されます。「+」をクリックしてください。 ④名称(自由)を入力してください。 ⑤保持時間に設定した値で再生する時間を入力してください。 ⑥「未バインドチャンネル」に再生したい場所をクリックし、その場所で再生したいカメラを「デバイス」にて選択してください。 ⑦すべてのカメラを設定出来たら、「保存」をクリックしてください。 **⑧モニタリング画面(→P.36)のループのアイコンをクリックすると、設定した値でループ再生されます。** 

※本説明書に記載された写真、内容およびアプリ画面の使用は予告なく変更する場合がございます。 恐れ入りますが最新情報【SecuSTATION お客様サポートページ https://secu.jp/】に記載しておりますので、ご確認いただきますようお願い致します。

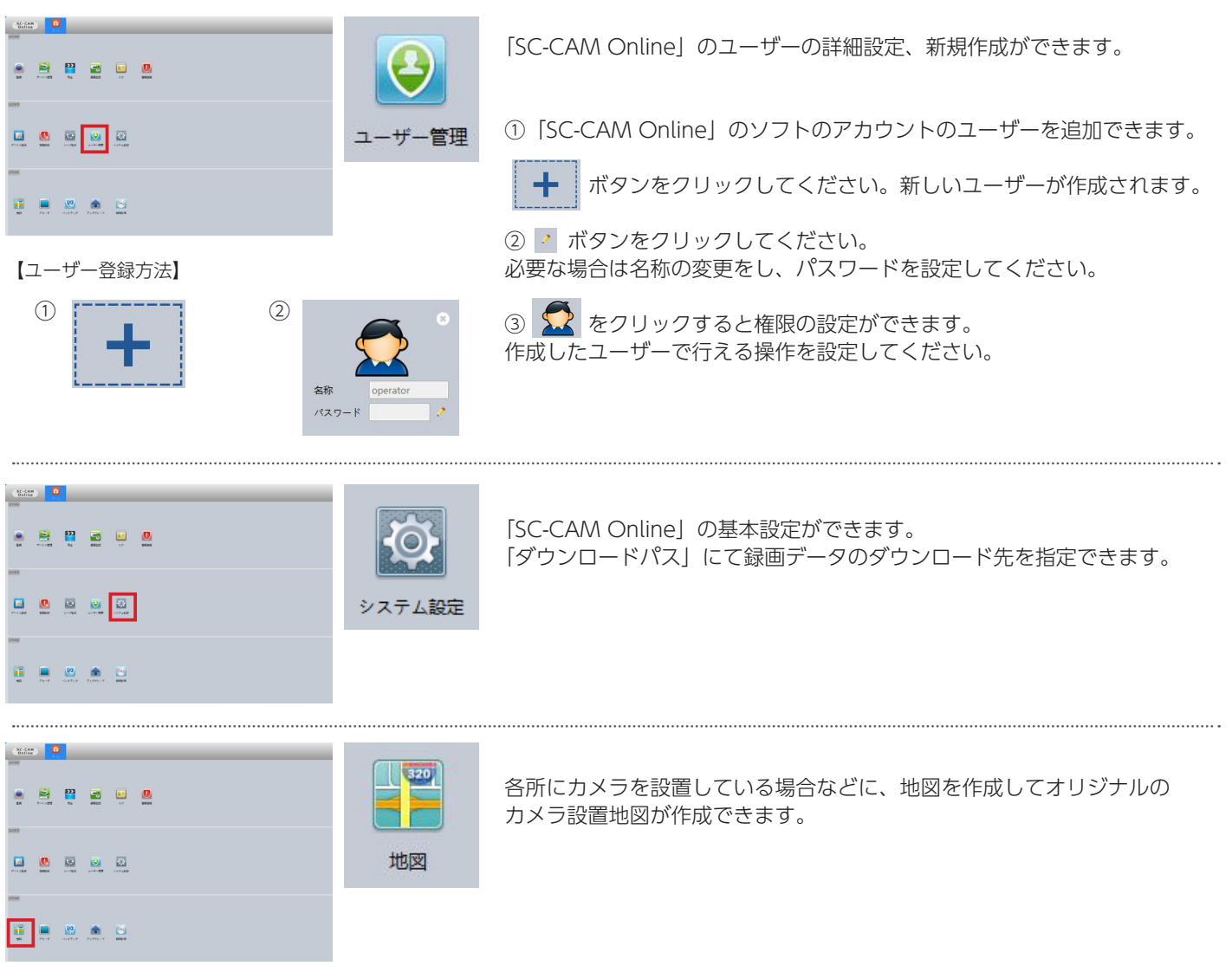

## 【地図登録方法】

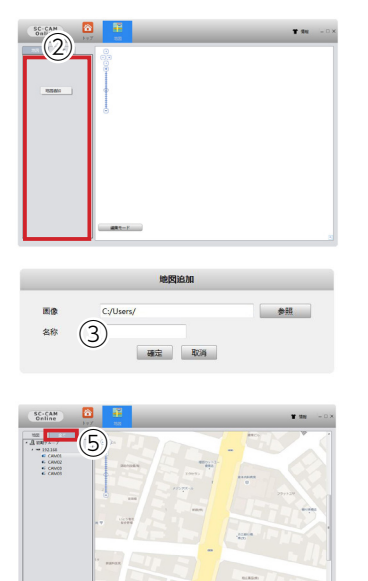

 $(4)(6)$ 

①地図の画像をご準備ください。(JPG)

②左側のスペース(赤枠)で右クリックしてください。 ■■■■■■ をクリックしてください。 用意した地図を選んでください。

③名称(自由)を入力し、「確定」をクリックしてください。

④「編集モード」をクリックし、「全てのチャンネル」をクリックしてください。

⑤「全てのチャンネル」のリストに出てきた登録されたカメラをクリックし、 ドラッグして地図上に貼付してください。

⑥「変更取消」ボタンをクリックすると、地図の完成になります。

※本説明書に記載された写真、内容およびアプリ画面の使用は予告なく変更する場合がございます。 恐れ入りますが最新情報【SecuSTATION お客様サポートページ https://secu.jp/】に記載しておりますので、ご確認いただきますようお願い致します。

# パソコンで録画映像を再生する

ダウンロードした録画映像やバックアップした録画映像は、「General Player」で再生できます。

①防犯ステーションサポートページにて「General Player」をダウンロードしてください。

②ダウンロードした以下ファイルを実行し「General Player」をインストールしてください。

General\_Player\_Beta\_V1.7.0.1.T.20210205.exe

③インストールされた「General Player」を開いてください。

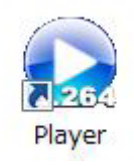

「General Player」 の画面に、ダウンロードした動画ファイル (.h264/.h265) をドラッグ&ドロップすると、動画が再生されます。 PC 用ソフト SC-CAM Online からバックアップしたファイルの拡張子が .h265x/.h264x になっている場合、 末尾の x を消して .h265/.h264 にして頂ければ再生可能です。

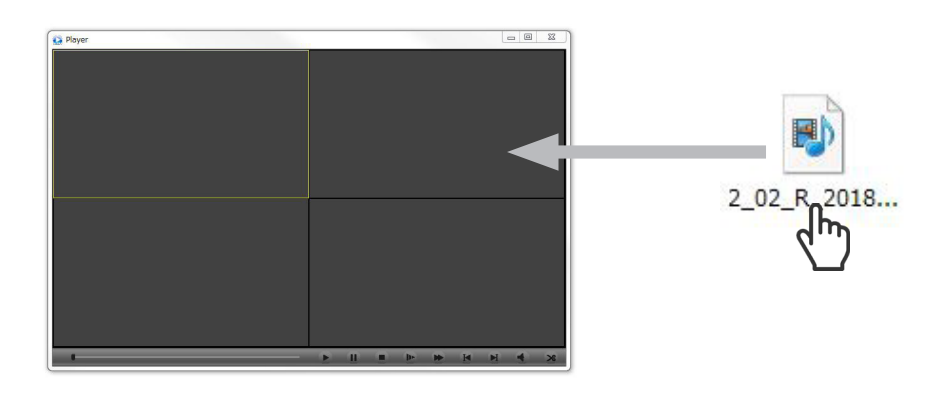

## HDD の交換方法

危険ですので、必ず主装置が通電していない状態で作業してください。 主装置には何もケーブルが繋がっていない状態で作業して下さい。

①背面の 2 本のネジを外し、上蓋を矢印方向にゆっくりとずらし取り外します。

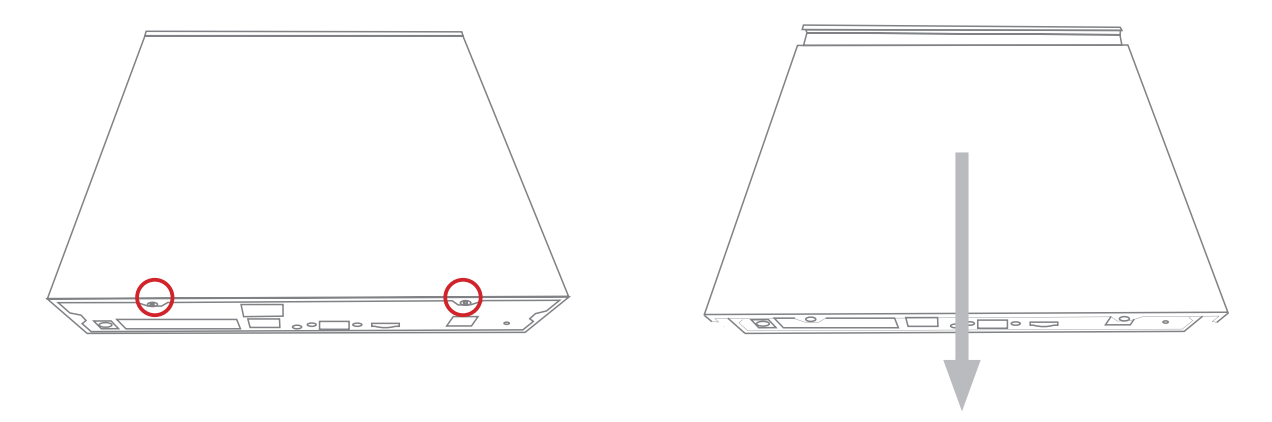

②本体を逆さにし、HDD が落ちないように支えながら、HDD 固定用ネジ 4 本を外します。

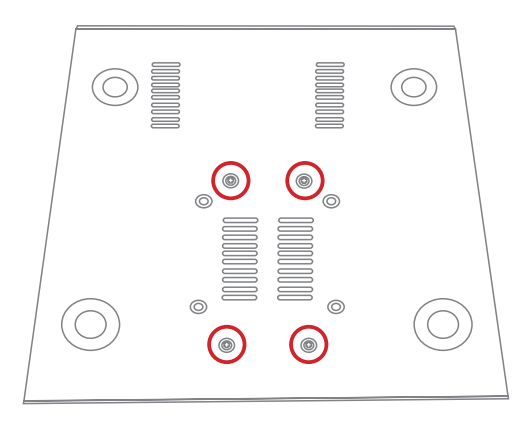

③本体と HDD を繋いでいるコネクタ2本を外します。

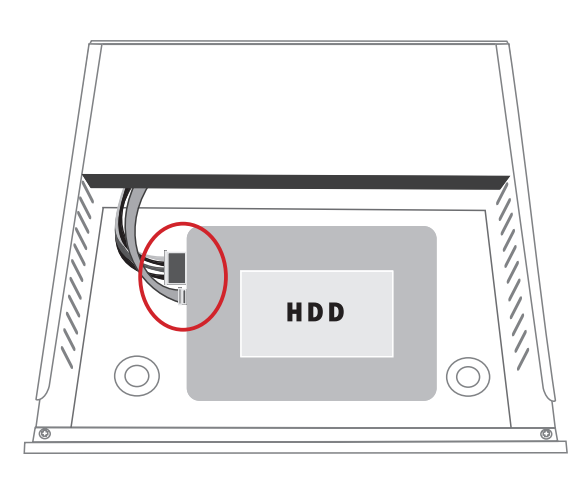

④ HDD の交換が終わりましたら、元に戻します。

## カメラを設置する

①カメラを設置する前に、お手元で数日動作確認をされることを強くおすすめ致します。 万が一動作確認が不十分の状態で設置した後に、カメラの不具合が発生した場合、取り外しなどにお手間がかかるばかりではなく、 工事業者をご手配されている場合は、再度の取り付け費用が発生してしまう恐れがございます。 ※設置にかかる費用等に関しては当社では責任を負いかねますので、予めご了承ください。

②初期設定及び各種設定の完了後、設定通りの動作を確認出来ましたらカメラを設置します。 以下の動作が行えるか、設置前にご確認ください。

・カメラと主装置、主装置とモニターを接続し、映像の確認が行える。

・設定通り正しく録画され、録画再生が行える。

・スマートフォンアプリ『SC-CAM』及びパソコンソフト『SC-CAM Online』で映像確認が行える。

(※インターネットに接続している場合)

③安全の為、必ず工事専門業者にご依頼ください。 取り付け不備、取り扱い不備による事故、損傷については、当社は責任を負いかねます。 本取扱説明書にて指示以外の取り付けは行わないでください。

・落下防止の為、必ず付属品のネジ(ビス)にて固定してください。※状況に応じ付属のアンカーをご使用ください。

- ・ネジで固定する場合、ネジの締め付けにご注意ください。
- ・傾斜のある壁面に設置する場合は、充分な安全性を確保したうえで設置を行ってください。

▶設置のためにご準備いただくもの<br>・ドライバー(取付用) ・防水テ ・防水テープ (配線類防水、収束用)

【バレット型カメラ】

①カメラの設置場所を決めます。(付属の取付ガイドシールをご活用ください) ②カメラの台座カバーを取り外し、付属のネジ(ビス)にて壁面に取り付けます。 ※取り外し方は『台座カバーについて』をご参照ください。 ③台座カバーを取り付けます。 ※屋外に設置する場合、各種端子に防水テープを巻き防水対策を行ってください。

【ドーム型カメラ】 ①カメラの設置場所を決めます。(付属の取付ガイドシールをご活用ください) ②カメラ本体のカバーのネジを緩め、カバーを外します。 ※カバーと本体部が紐で繋がっています。紐が切れないよう十分にご注意ください。 ③カメラのゴムパッキンを外し、設置位置にカメラを取り付けます。 ※カバーが落下しないよう、十分にご注意ください。 ④レンズの向き調整が完了後、ゴムパッキンを元の位置に戻し、カバーを取り付けます。 ※屋外に設置する場合、各種端子に防水テープを巻き防水対策を行ってください。

【台座カバーについて】

カメラの台座部分をカバーをすることによりネジが隠れ、不正なカメラの取外しやねじの錆等を防ぐことができます。 カメラ取付前に、台座裏面の3ヵ所のツメをマイナスドライバーなどで外すとカバーが外れます。

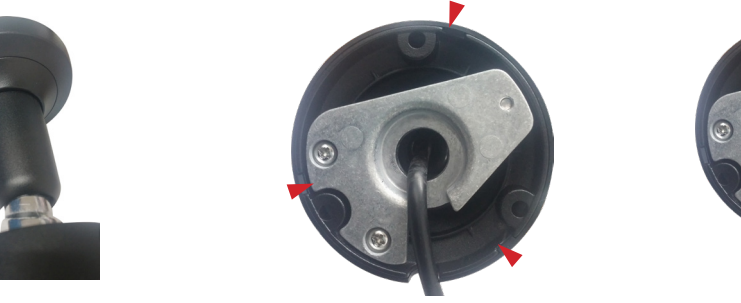

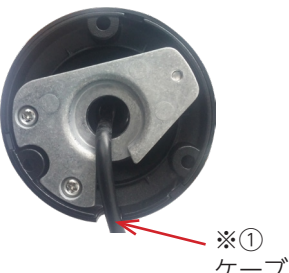

ケーブルスリット部

※カメラ本体は防水・防塵対応ですが、主装置・ケーブル類及び電源アダプターは防水ではございません。 漏電・故障の原因となりますので必ず防水加工を行った上、設置してください。 ※使用しないケーブルがある場合は、収納する為のプルボックスや、電線管での保護をおすすめします。 ※カメラ取付の際は取付部のケーブルスリット部(※①)をできるだけ真下に向くように設置してください。

## 保証とアフターサービス

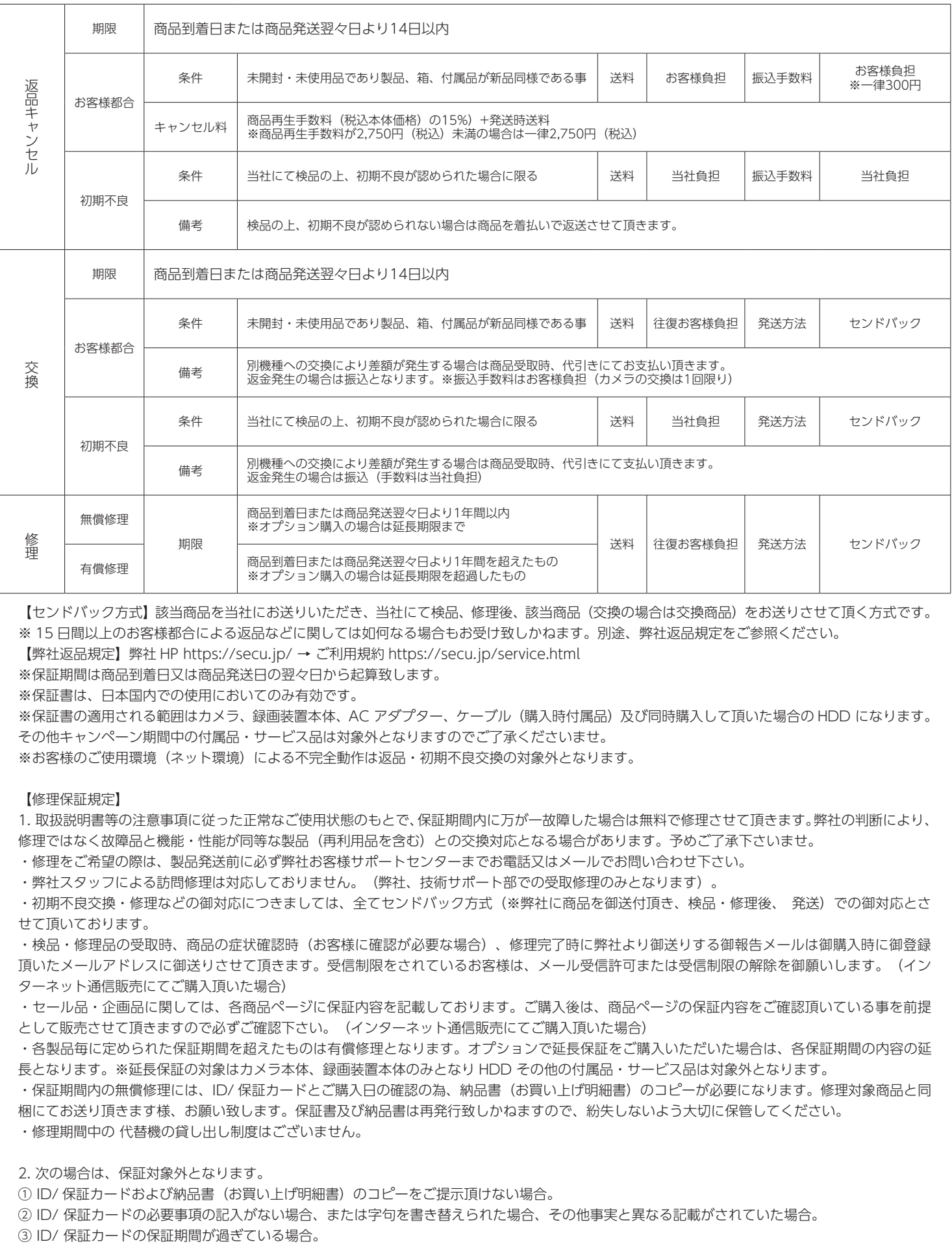

【センドバック方式】該当商品を当社にお送りいただき、当社にて検品、修理後、該当商品(交換の場合は交換商品)をお送りさせて頂く方式です。 ※ 15 日間以上のお客様都合による返品などに関しては如何なる場合もお受け致しかねます。別途、弊社返品規定をご参照ください。

【弊社返品規定】弊社 HP https://secu.jp/ → ご利用規約 https://secu.jp/service.html

※保証期間は商品到着日又は商品発送日の翌々日から起算致します。

※保証書は、日本国内での使用においてのみ有効です。

※保証書の適用される範囲はカメラ、録画装置本体、AC アダプター、ケーブル (購入時付属品)及び同時購入して頂いた場合の HDD になります。 その他キャンペーン期間中の付属品・サービス品は対象外となりますのでご了承くださいませ。

※お客様のご使用環境(ネット環境)による不完全動作は返品・初期不良交換の対象外となります。

#### 【修理保証規定】

1. 取扱説明書等の注意事項に従った正常なご使用状態のもとで、保証期間内に万が一故障した場合は無料で修理させて頂きます。弊社の判断により、 修理ではなく故障品と機能・性能が同等な製品(再利用品を含む)との交換対応となる場合があります。予めご了承下さいませ。

・修理をご希望の際は、製品発送前に必ず弊社お客様サポートセンターまでお電話又はメールでお問い合わせ下さい。

・弊社スタッフによる訪問修理は対応しておりません。(弊社、技術サポート部での受取修理のみとなります)。

・初期不良交換・修理などの御対応につきましては、全てセンドバック方式(※弊社に商品を御送付頂き、検品・修理後、 発送)での御対応とさ せて頂いております。

・検品・修理品の受取時、商品の症状確認時(お客様に確認が必要な場合)、修理完了時に弊社より御送りする御報告メールは御購入時に御登録 頂いたメールアドレスに御送りさせて頂きます。受信制限をされているお客様は、メール受信許可または受信制限の解除を御願いします。(イン ターネット通信販売にてご購入頂いた場合)

・セール品・企画品に関しては、各商品ページに保証内容を記載しております。ご購入後は、商品ページの保証内容をご確認頂いている事を前提 として販売させて頂きますので必ずご確認下さい。(インターネット通信販売にてご購入頂いた場合)

・各製品毎に定められた保証期間を超えたものは有償修理となります。オプションで延長保証をご購入いただいた場合は、各保証期間の内容の延 長となります。※延長保証の対象はカメラ本体、録画装置本体のみとなり HDD その他の付属品・サービス品は対象外となります。

・保証期間内の無償修理には、ID/ 保証カードとご購入日の確認の為、納品書(お買い上げ明細書)のコピーが必要になります。修理対象商品と同 梱にてお送り頂きます様、お願い致します。保証書及び納品書は再発行致しかねますので、紛失しないよう大切に保管してください。

・修理期間中の 代替機の貸し出し制度はございません。

2. 次の場合は、保証対象外となります。

① ID/ 保証カードおよび納品書(お買い上げ明細書)のコピーをご提示頂けない場合。

② ID/ 保証カードの必要事項の記入がない場合、または字句を書き替えられた場合、その他事実と異なる記載がされていた場合。

## 保証とアフターサービス

#### ④日本国外で使用の場合。

⑤使用上の誤り(落下、虫などの製品内部への侵入等)、不当な修理(ご自身での修理含む)や改造(ソフトウェアの改造も含む)による故障・損傷。 ⑥商品お買い上げ後(指定送付先に到着後)の輸送や移動又は落下など外部からの圧力などで本商品本体、外部接続端子などが破損したことによ る故障・損傷または本商品内部の基板が破損、変形したことによる故障、損傷。

⑦火災、地震、水害、雪害、落雷、台風その他天災地変、戦争、紛争、公害、塩害、ガス害(硫化ガス等)などによる故障、損傷。指定外の使用電源(電 圧、周波数)や異常電圧による故障及び損傷。

⑧お客様のご使用環境や設置工事・維持・管理方法に起因して生じた故障・損傷の場合(例:埃、内部浸水、錆・カビ、虫・小動物の侵入及び糞 尿による故障等)

⑨本製品のハードウェア部分に起因しない不具合(ソフトウェア製品に起因する不具合、ウイルス感染による不具合等) の場合。

⑩カメラ設置時、取り外し時におけるカメラの破損・損傷の場合。

⑪設置工事の際に適切な防水対策が施されていない場合。

3. 以下の場合に発生する費用はお客様のご負担となります。

①商品到着日、又は商品発送翌々日から 14 日間を超えた検品・修理の為の往復送料。

②ご購入後、保証期間を過ぎた商品の修理費。

③商品の取り付け・取り外しの際などの施行費及びそれらに付随する諸経費。

④純正品以外の付属品やオプション品を使用したことによる故障・損傷、不具合。

4.本商品を検品・修理に出される際は HDD 等の記録媒体は取り外し、お客様ご自身でご保管ください。

記録媒体が同梱、搭載、装着されている場合、特別お客様より記録保持のご要望が無い限り、個人情報漏洩防止の観点から作業開始前にフォーマ ット(初期化)させて頂きます。予めご了承ください。

尚、データの消失についての一切の責任は負い兼ねますので併せてご了承ください。

又、本体を代替品に交換させていただく場合には、これらのデータなどは交換後の商品に移し替えることができません。これらデータなどの変化、 消失、移し替えられないことについての一切の責任を負いかねます。

5. 修理をご依頼される場合には、保証書の対象とならない部品・添付品等を事前にお客様の方で製品からお取り外し下さい。弊社では、これらの 管理について一切責任を負いません。

6. 商品の不具合によって発生した施工費、物的損失、人件費、資材費、慰謝料及び故障時に損失した録画データ等の補償・損害賠償等の御請求に 対して弊社は一切保証致しませんので、あらかじめご了承下さい。

7. 保証書は、日本国内での使用においてのみ有効です。※ This warranty is valid only in Japan.

#### 【注意事項】

・上記保証サービスをご希望のお客様は、保証期間内に、弊社お客様サポートセンターまでお電話又はメールにて必ずお問い合わせくださいませ。

・本証にてご案内の保証は、新鋭株式会社が独自にお客様に提供するものです。Amazon などでお買い求め頂きましたお客様は各 EC サイトのポ リシーによる返金返品保証の対象となりますので、弊社お客様サポートセンターではなく、各 EC サイトにお問い合わせ下さいませ。

・商品到着日または商品発送日の翌々日から 1 年間(初期不良保証期間 14 日間を除く)は、無償修理サービスとなり、返金対応は致しかねます ので予めご了承下さい。

・弊社の製品保証は商品到着日または商品発送日の翌々日から保証期間内のサポート(保証)させて頂くサービスです。修理後(交換の場合含む)、 再度保証期間が延長される事はございません。

・本証にてご案内の保証対応は、販売者が新鋭株式会社もしくは弊社製品正規取扱店の場合に限ります。他の販売店様や出品者様から購入された 場合は、本証でご案内しております保証の対象外でございます。ご購入元の販売店様宛にお問い合わせ下さい。

・本証にてご案内の保証対応に基づき弊社が修理対応(交換の場合含む)した製品の配送先は日本国内に限ります。※沖縄県及び離島は別途送料 を頂く場合がございます。

・本製品の不具合(故障)又は、その使用によって生じた直接的及び間接的な損害については弊社はその責任を負わないものと致しますので予め ご了承下さいませ。

・本製品は盗難防止器具、災害防止器具ではございません。

・ブロック・レンガ・コンクリート壁などに取り付ける場合は、コンクリートドリル等の穴をあける工具が必要です。

- ・壁の厚みが 10 mm以上ないとしっかり固定出来ないことがありますので、壁面を必ずご確認下さい。
- ・製品の設置・取り外しなどにより生じた費用及び建物などへの損傷やその他の損害について一切の責任を負いかねますので予めご了承下さい。
- ・製品の機能や本体のデザイン製品ケースなどは改良の為、予告なく変更される事があります。
- ・保証書は再発行いたしませんので、大切にご保管頂きます様、お願い致します。

※本保証規定は、予告なく変更されることがあり、最新の記載内容を有効とさせて頂きますので、予めご了承下さいませ。

最新の情報は、弊社 HP(https://secu.jp/ →新着情報 ) に記載しておりますので、ご確認頂きます様、御願い致します。

※付属されている取扱説明書の保証規定が、最新でない場合がございますので、予めご了承頂きます様お願い致します。

## 『取扱説明書を見ても分からない ...』 設定でお困りの場合はお気軽にご連絡ください。

■ チャットサポート ― お客様の疑問・質問にチャットでお答えします ―

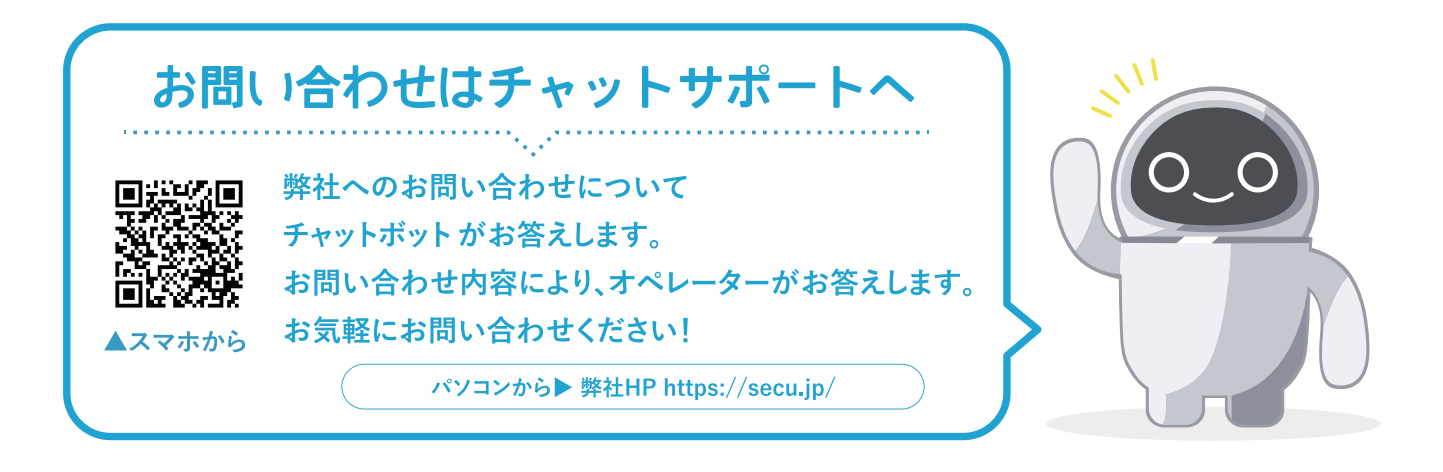

《自動返信チャットボット:24 時間受付》

※お問い合わせ内容によりオペレーターがお答えします。 ※営業時間外は自動対応のチャットボットのみのご対応となります。 《オペレーター受付時間:平日 9:30 ~ 17:30 ※土日祝日はお休みをいただいております》

■ 電話でのお問合せ

[ 設定・操作について ] 050-3816-3999 [ 故障・検品について ] 050-3816-4001 《受付時間:平日 9:30 ~ 17:30 ※土日祝日はお休みをいただいております》

※電話番号のお掛け間違いが発生しております。番号をよくお確かめの上、お掛け間違えのないようお願いいたします。 ※時間帯によっては電話が込み合って繋がりにくい場合がございます。 その場合はお手数ですが、しばらく時間をおいてからお掛け直し頂きますようお願いします。

■ メールでのお問合せ [ メールアドレス info@secu.jp ] ※お返事は平日のみの対応となります。

防犯ステーションサポートページ https://secu.jp/

\ お客様の声をお願かせください!/ レビュー& [\*\*\*\*\* SHS投放中心

んたん手段で対象ストアキネはで レビューを提供を広島でプレゼントを 使っト!

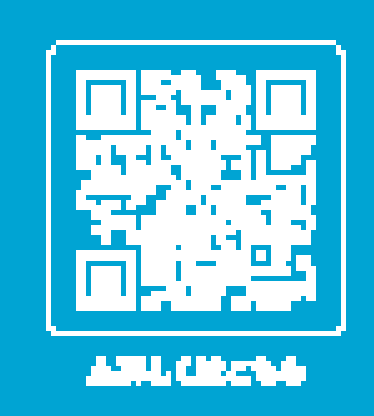

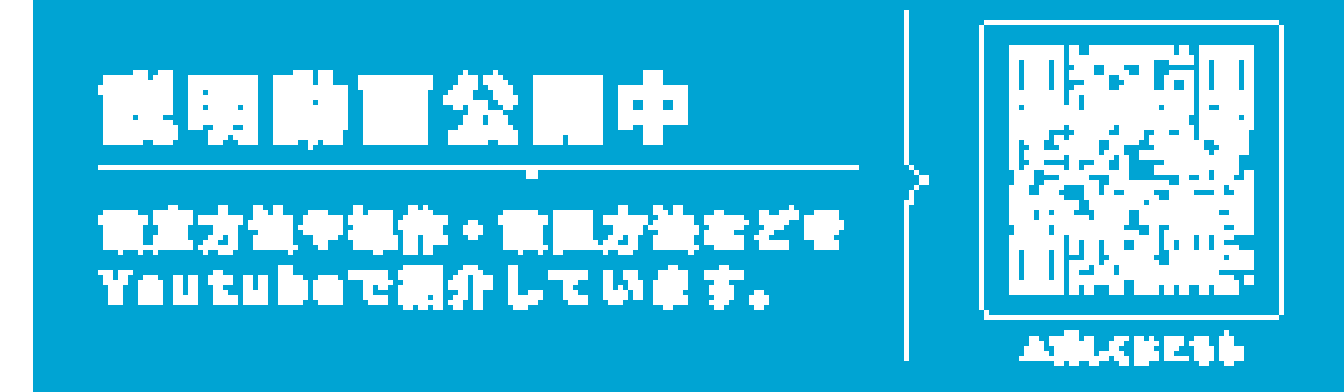

ビジネスパートナー楽

お願い合わせ

Ei eigrou@secu.jp 060-3816-3999

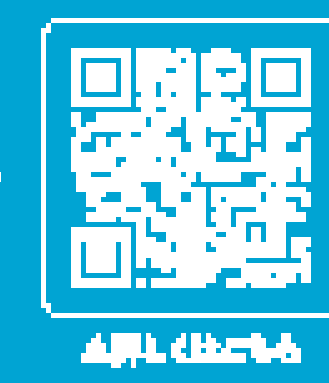

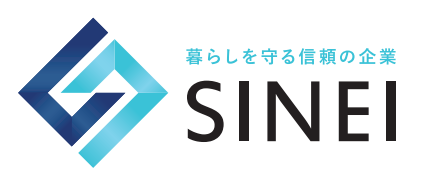

製造・販売元 新鋭株式会社 〒 514-0816 三重県津市高茶屋小森上野町 1068-1

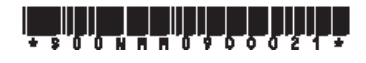